# **THRUSTMASTER®**

**USER MANUAL** 

# **FAST SCRIPT BASICS**

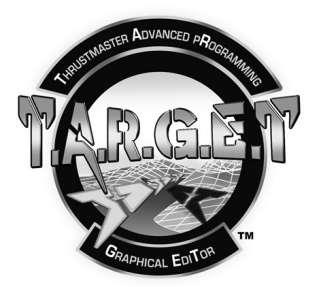

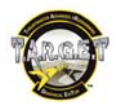

# **CONTENTS**

<span id="page-1-0"></span>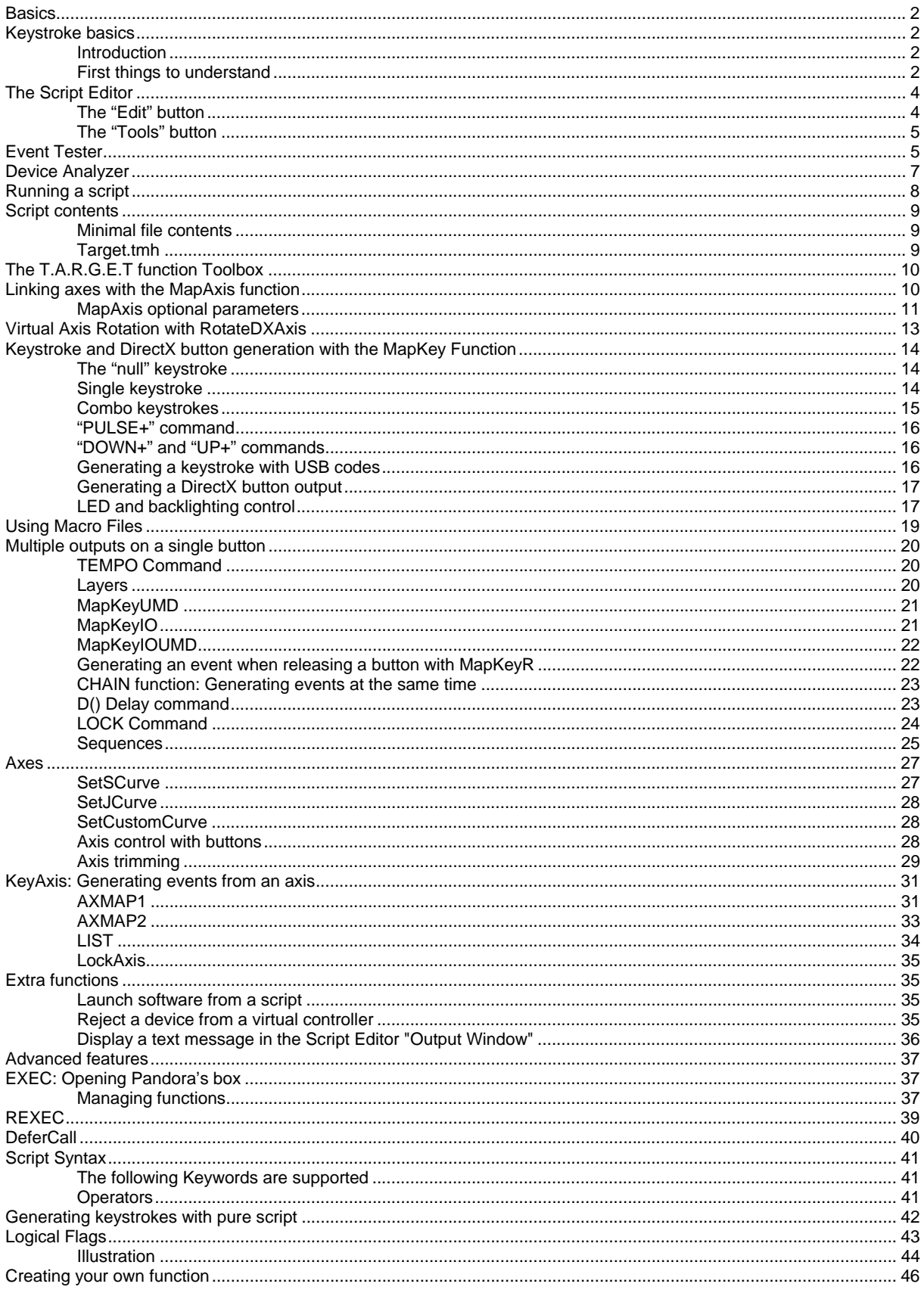

# <span id="page-2-0"></span>**Basics**

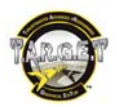

# **Keystroke basics**

### <span id="page-2-1"></span>**Introduction**

<span id="page-2-2"></span>You can write your own configuration files without the T.A.R.G.E.T graphical user interface (GUI). To do so, we will use our own programming language, which is usually called "script". This language follows on directly from a document written by Dr. James "Nutty" Hallows: this document provided a complete overhaul of what a device programming language might be. With the HOTAS Cougar, Thrustmaster pushed the level of controller programmability to new levels. The basic structure of that script was well-suited to mid-core users, and its features generally satisfied everyone. Over time, however, some advanced coders began to feel frustrated and that the basic structure limited their creativity. This new programming language provides a solution for these users.

This new language is very powerful. You can achieve the same objectives in different ways, by creating your own functions and linking them to certain external languages... there are almost no limits to what you can do.

To make it accessible to everybody, we have included many new functions which provide users with more possibilities than with the HOTAS Cougar. These new functions also provide a good way to discover and learn how to use the script. Most of this manual will be dedicated to describing these functions, as a reference guide. The document then provides examples of using advanced programming. We recommend that you learn the functions provided first.

#### **If you are new to programmable controllers, we suggest that you learn to use the T.A.R.G.E.T graphical user interface (GUI) first. This experience will really help you when you start to learn the script.**

The best way to learn the script is just to practice. While it may seem heavy-going to begin with, you will soon find it simple; in fact, the learning curve is very quick.

Reading this manual will give you an overall understanding of the new script; however, practicing the script is the only way to really learn and understand it. This document gives you all the tools you need to get started.

# <span id="page-2-3"></span>**First things to understand**

T.A.R.G.E.T isn't just a simple graphical user interface – it is also a powerful driver that is able to simulate other physical devices such as a mouse, keyboard or joystick. These devices allow us to simulate all the inputs we need to manage simulator software.

All of the human action on the physical controllers will be merged into one single virtual device, and then sent to the flight simulator software.

This virtual device may be a combination of several Thrustmaster controllers:

Stick + Throttle Stick + Throttle + MFDs, etc.

Here is what happens when you launch a configuration:

- The physical controllers are disconnected (virtually).
- A virtual controller is connected.

You may then launch your flight simulator software.

Advantages of this system:

- Different USB devices can interact directly.
- Configuration is easier in the flight simulator control panel, with just one ID to manage.
- Management is simplified, with one program for all devices.
- Compatibility with older software is increased.

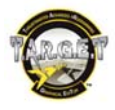

It's not difficult to write a configuration with the script; in fact we have included a number of functions that will make this simple.

If you are familiar with the HOTAS Cougar script, you will notice that all the syntax is new, and that there are few differences that just make things more comfortable and flexible.

*Note: With these functions, you can already build powerful configurations but if necessary, you can create your own functions or rewrite a set of features as a unique function. The possibilities are huge and cannot be covered in a single manual. Once you have learned and used all of the predefined functions and want to look into the new*  language in more detail, we recommend that you spend some time discovering the C programming language. *With a few ideas, a bit of logic and some basic C knowledge, you will realize the real power of the T.A.R.G.E.T script. This manual provides a few samples as examples; each one will show how to achieve your goals, sometimes using different methods.* 

This virtual device and the new language let us do everything we want to do. We can create thousands of programming layers, link to external code and so on. But these features have a price and can quickly become complex. This is exactly what 99% of users hate… so don't get too hung up on code. Instead, focus on your main requirements.

With a little practice, you will find script editing powerful and faster to use than the graphical user interface.

The functions provided were created to easily manage keystroke generation, axis and curve adjustments, which are the essential requirements.

Using the Thrustmaster functions makes the script easy to read. Everyone can use it and while it may look complicated due to the number of characters used, it's really very simple.

Example: MapKey(&Joystick, TG1, 'x');

*If you think that this line generates an "x" keystroke when you press the Joystick's TG1 (trigger first step) button, you are correct and are ready to learn more.* 

### Note for HOTAS Cougar users:

The new script is totally different from the Cougar syntax. You will probably feel "at home" quickly, but try to put the old script out of your mind, as it could reduce your creativity. The T.A.R.G.E.T script is a lower level code and, as such, is much more flexible.

### DirectX limits

Whatever the number of devices inside the virtual controller, this controller will never be able to declare more axes and DirectX buttons than the official DirectX limits (32 buttons and 8 axes). This simply means that if you have more than 8 axes available on the real controllers, you cannot use all the buttons and axes programmed in the DirectX mode. Any unused axes and buttons in DirectX can be used as digital axes and keystroke generators.

Major rules:

**Respect the syntax:** to begin with, you will probably spend more time solving syntax errors than writing your file. Always remember that the script is case sensitive, and that when you open a "(", you must close it with a ")". This is also true for a "{".

The script is a real programming language. The functions included allow you to use it easily, but if you go into more detail, this will be a good way to start learning to program in C.

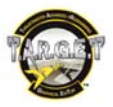

# **The Script Editor**

<span id="page-4-0"></span>The script is made up of text only, but we've built a dedicated editor to make reading and writing easier. You can access it from the Windows desktop or **Start** menuL it's called the T.A.R.G.E.T Script Editor.

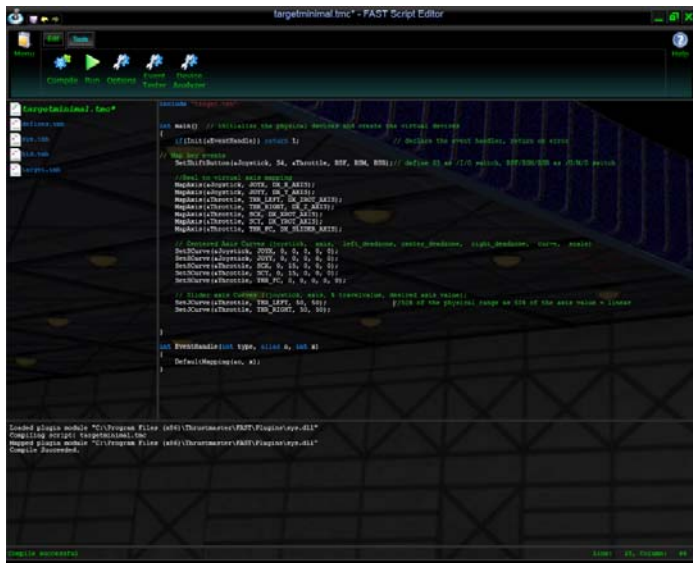

The contents of the Script Editor are simple. On top there is the toolbar. To the left are the files used or linked to your script. The script is in the main area. The lower section contains the "output window". Finally, there is a single line called the "status bar".

The toolbar is used to manage and test files.

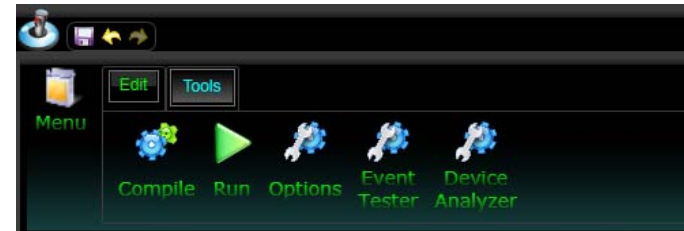

 $\Box$  This is a shortcut to save the file.

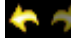

**Lets you "Undo" and "Redo" a script content modification.** 

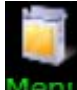

 Left-click on the **Menu** icon to open a list of available file management actions (**Open**, **Save**, **Save As**, **Close**, **Print**, etc.).

# <span id="page-4-1"></span>**The "Edit" button**

Clicking on the **Edit** button will give you access to the traditional text editing tools:

- **Copy** will store in memory a text selection that you've selected.
- **Cut** will store in memory and delete from the script a text selection that you've selected.
- **Paste** will insert the text selection stored in memory from your previous **Cut** or **Copy** action.
- **Undo** lets you cancel your most recent actions, step by step.
- **Redo** lets you redo the last modification, if you've clicked **Undo**.

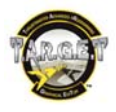

# <span id="page-5-0"></span>**The "Tools" button**

Clicking on the **Tools** button displays the major tools you need to execute and test a script:

- **Compile** is used to compile your file. Your script is transformed into a DLL file, if there are no syntax errors.
- **Run** compiles and runs the DLL file created from your script. When the program is running, your controllers will execute your script.
- **Options** displays the options page. We will learn about these later.
- **Event Tester** launches the Event Tester. This is a tool that is used to control outputs (keystroke and axis values).
- **PED 1** Device Analyzer is software dedicated to DirectX control that displays real controllers' inputs and virtual controller DirectX outputs.

# **Event Tester**

<span id="page-5-1"></span>The Event Tester is an event recorder. We will use it to test the keystroke generation we have programmed on our controllers.

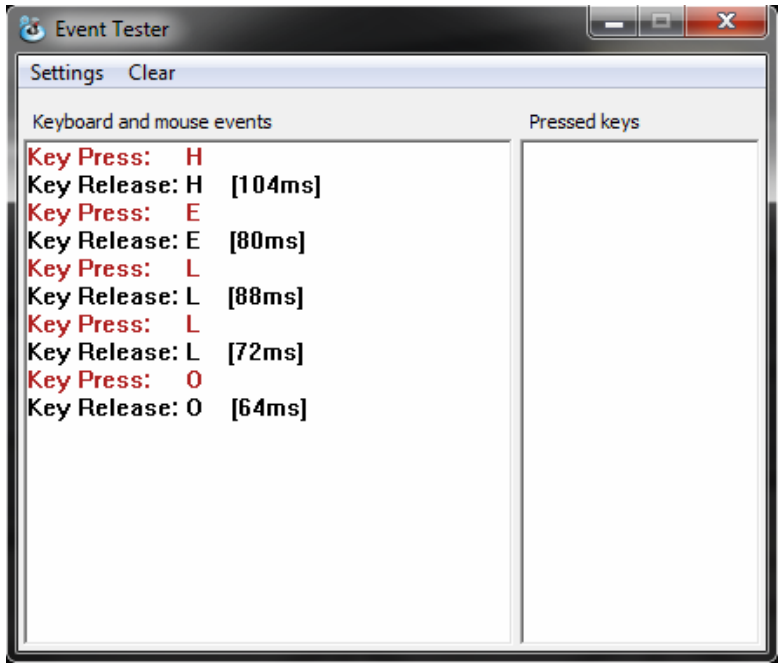

The Event Tester displays:

- Mouse button event (needs to be activated in the Settings menu).
- Keyboard event press.
- Keyboard event release, and how long the key as been pressed.

The Event Tester uses one line per event, so a momentary press on a key will generate 2 lines.

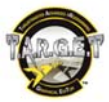

*Example: If I press the "L" key quickly, the Event Tester will display: Key press: L Key release: L* 

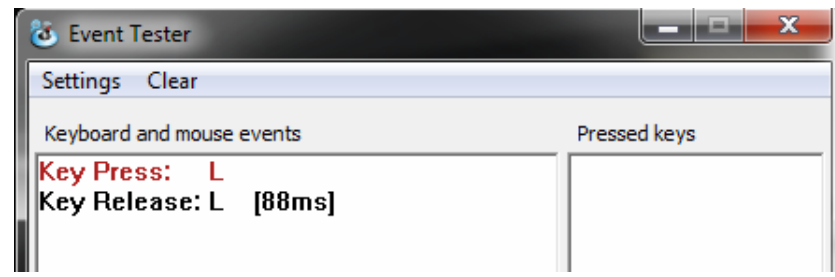

*If we use a combo keystroke, such as "left control" + "L", we will get: Key press: L\_CTRL Key press: L Key release: L\_CTRL Key release: L* 

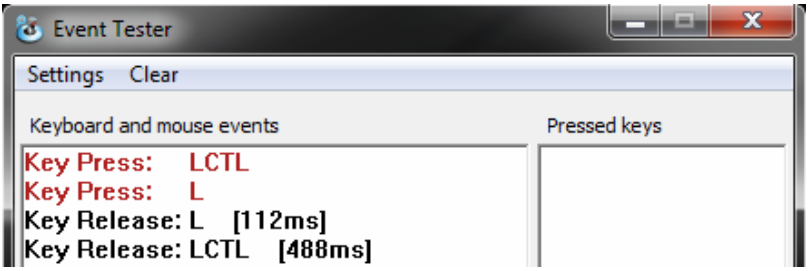

This is a basic but useful tool to verify that the button behaves in the way that you want.

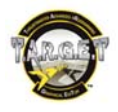

# **Device Analyzer**

<span id="page-7-0"></span>The Device Analyzer is used to check DirectX button and axis mapping. By left-clicking the button in the top left of the window, you can select a device to check. If you have a script configuration running, you can select the virtual "combined" controller.

The display will then be divided in 2 parts:

On the left, the window displays the real controller's status. On the right, the window shows the virtual controller's DirectX outputs.

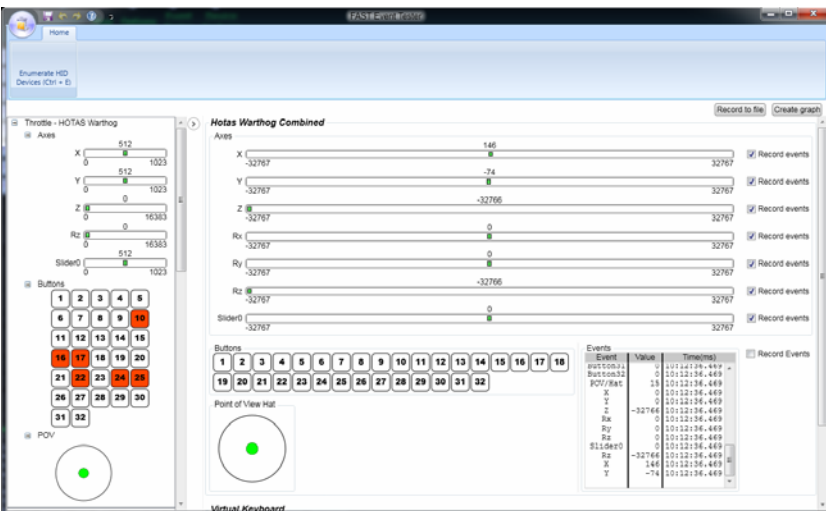

With the Device Analyzer you can easily view the effect of an axis mapping, a curve and other axis fine-tuning features.

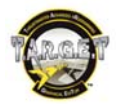

# **Running a script**

<span id="page-8-0"></span>It is now time to launch the T.A.R.G.E.T Script Editor.

Your Windows desktop contains an icon called **T.A.R.G.E.T Script Editor**: double-click on it. After the T.A.R.G.E.T splash screen, you access the main page of the Editor. Please remember that you cannot run the T.A.R.G.E.T graphical user interface (GUI) and the Editor at the same time.

Click the **Menu** icon, and select **Open**.

A T.A.R.G.E.T script is a file with a .tmc extension. This file can come with a .ttm file that contains the keyboard data.

Open the .tmc file of your choice:

- To activate the contents of that file, simply click the **Run** button in the **Tools** toolbar.
- To stop the script, just click the **Stop** button (beside the **Run** button).

Like every program, the script has its own structure. There are a few lines that may look a bit like exotic alien writing to most of us, so we'll just ignore that.

*Note: All data placed behind // will be ignored until the start of the next line. // is used to write a comment or disable a line. In the Editor, these comments will appear in green.* 

*You may also notice that files can include script for devices you do not own. This is not a problem: the script can be run without those devices.* 

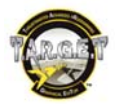

# **Script contents**

### <span id="page-9-0"></span>**Minimal file contents**

<span id="page-9-1"></span>The following code can be executed. It will launch the virtualization of controllers into a single virtual device, but as there's no code dedicated to creating functions or events inside of it, nothing will happen if you move an axis or press a button: it's just the minimum code needed to create a valid T.A.R.G.E.T script file.

include "target.tmh" //here we link this file to the file that contains the default Thrustmaster function code

int main() {

if(Init(&EventHandle)) return 1; // declare the event handler, return on error

```
//script and function functions go here and before the }
} 
int EventHandle(int type, alias o, int x) 
{ 
DefaultMapping(&o, x); 
}
```
If this appears unclear to you, don't worry. All we need to do is fill in the line "//script and function functions go here" with the functions provided.

*NOTE: When writing a file, try to consider the people who will read it. The order of functions is free, but try to avoid combining too many function types, as this will make your file harder to read.* 

# **Target.tmh**

<span id="page-9-2"></span>To get your function to work, you must link your program to a file that contains the code for the Thrustmaster functions. This file is called a "header"; you will need to call it up in all your files, and it will be the first line of the file. It is called Target.tmh. The header files are used to store preformatted functions that you will call up in your main file. This makes the main file's contents lighter and easier to read. We use headers to store standard tools.

**For these examples, we will use a HOTAS Warthog; but don't worry, since – except the names of buttons and axes – other USB devices share the same language.** 

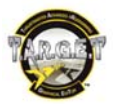

# **The T.A.R.G.E.T function Toolbox**

# **Linking axes with the MapAxis function**

<span id="page-10-1"></span><span id="page-10-0"></span>The first thing to do is to map physical controller axes to virtual controller axes. DirectX has 8 axes. We can link them to any controller axes. To do so, we will use the **MapAxis** command. This function maps a physical axis over a virtual one. By default, all physical axes are unmapped. We will focus on axis response and form later in this manual.

Syntax:

MapAxis(&Input device, physical axis name, dx\_axis name, option1, option2);

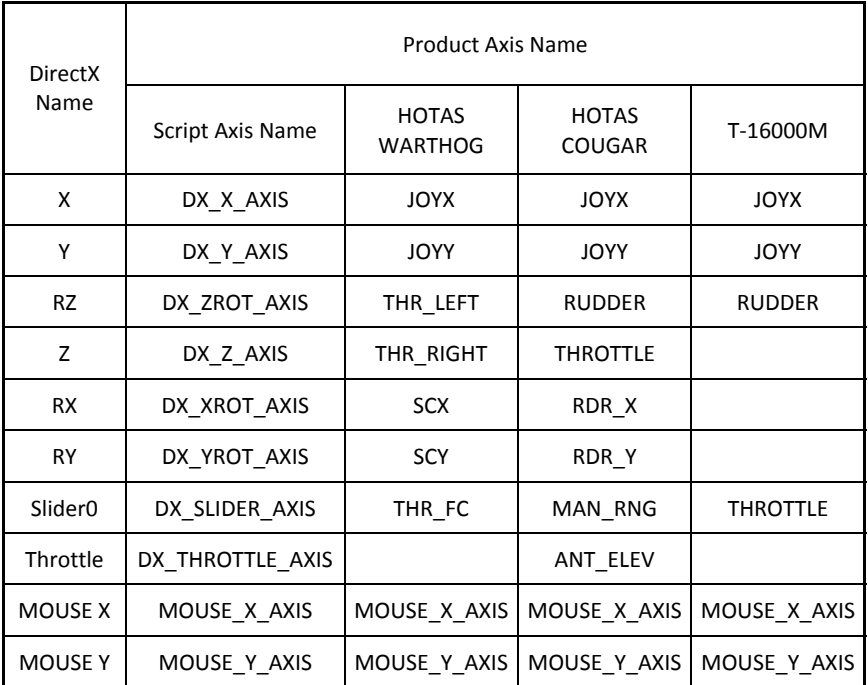

# **Table of Axis names**

Let's start by linking the Warthog joystick X axis to the DirectX X axis.

First we need to specify the name of USB controller hosting the axis:

MapAxis(&Joystick,

Then the physical axis name:

MapAxis(&Joystick, JOYX,

And finally, the DirectX axis name:

MapAxis(&Joystick, JOYX, DX\_X\_AXIS

As we have opened a " $($ " we now must close it with a " $)$ " and finish the line with a ";".

MapAxis(&Joystick, JOYX, DX\_X\_AXIS);

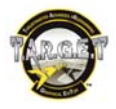

Note the ";": this is the only way to finish a line after a function.

Let's do this for the other HOTAS Warthog axes as well: MapAxis(&Joystick, JOYY, DX\_Y\_AXIS); MapAxis(&Throttle, THR\_LEFT, DX\_ZROT\_AXIS); MapAxis(&Throttle, THR\_RIGHT, DX\_Z\_AXIS); MapAxis(&Throttle, SCX, DX\_XROT\_AXIS); MapAxis(&Throttle, SCY, DX\_YROT\_AXIS); MapAxis(&Throttle, THR\_FC, DX\_SLIDER\_AXIS);

Now that all the axes have been associated with DirectX axes, once you have compiled and executed your script, your joystick and throttle will work as on a single ID joystick.

Our file now looks like this: **include** "target.tmh" //here we link this file to the file that contains function code

**int** main()

{ **if** Init(&EventHandle)) return 1; // declare the event handler, return on error

//script and function functions go here MapAxis(&Joystick, JOYX, DX\_X\_AXIS); MapAxis(&Joystick, JOYY, DX\_Y\_AXIS); MapAxis(&Throttle, THR\_LEFT, DX\_ZROT\_AXIS); MapAxis(&Throttle, THR\_RIGHT, DX\_Z\_AXIS); MapAxis(&Throttle, SCX, DX\_XROT\_AXIS); MapAxis(&Throttle, SCY, DX\_YROT\_AXIS); MapAxis(&Throttle, THR\_FC, DX\_SLIDER\_AXIS);

}

**int** EventHandle **int** type, alias o, **int** x) { DefaultMapping(&o, x); }

*If you run the file and check what happens in the Device Analyzer, you will see that your axes are moving. If you like, you can press a button on the controller and notice that nothing happens. This is simply because the buttons do not have functions assigned yet.* 

### <span id="page-11-0"></span>MapAxis optional parameters

We have only used a few parameters in the previous script. In fact, MapAxis supports the following options:

MapAxis(&Input device, physical axis name, dx\_axis name, AXIS\_NORMAL or AXIS\_REVERSED, MAP\_ABSOLUTE or MAP\_RELATIVE):

- AXIS NORMAL: the axis runs in the default direction.
- AXIS REVERSED: reverses the axis direction.
- **MAP\_ABSOLUTE:** usual behavior of an axis.
- MAP\_RELATIVE: in this particular mode, the axis value will stay at the maximum or minimum value reached until you change your movement direction. This parameter was specially created for Slew Control axes or ministicks which control a Target Designation Cursor. Only use absolute mode when needed.

*Note: this mode provides for realistic handling of the TDC box in Lock On Modern Air Combat, DCS Flaming Cliffs 1 (and 2 without the patch).* 

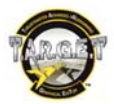

Example: *MapAxis(&Throttle, SCY, DX\_YROT\_AXIS, AXIS\_REVERSED, MAP\_RELATIVE);* 

*MapAxis(&Throttle, SCX, MOUSE\_X\_AXIS, AXIS\_NORMAL, MAP\_RELATIVE);* 

Example of a combination between a HOTAS Warthog joystick and a HOTAS Cougar throttle (TQS). *NOTE: you will notice that the HOTAS Cougar Throttle axes are called up under the joystick device. This is due to the fact that the Cougar Throttle and Joystick are connected to the computer by a single USB cable (via the joystick's base).* 

**include** "target.tmh" **int** main() { **if** Init(&EventHandle)) return 1: //axis mapping Warthog Joystick MapAxis(&Joystick, JOYX, DX\_X\_AXIS, AXIS\_NORMAL, MAP\_ABSOLUTE); MapAxis(&Joystick, JOYY, DX\_Y\_AXIS, AXIS\_NORMAL, MAP\_ABSOLUTE); //Axis Mapping TQS MapAxis(&HCougar, THROTTLE, DX\_Z\_AXIS, AXIS\_NORMAL, MAP\_ABSOLUTE); MapAxis(&HCougar, MAN\_RNG, DX\_SLIDER\_AXIS, AXIS\_NORMAL, MAP\_ABSOLUTE); MapAxis(&HCougar, ANT\_ELEV, DX\_THROTTLE\_AXIS, AXIS\_NORMAL, MAP\_ABSOLUTE); MapAxis(&HCougar, RDR\_X, DX\_XROT\_AXIS, AXIS\_NORMAL, MAP\_ABSOLUTE); MapAxis(&HCougar, RDR\_Y, DX\_YROT\_AXIS, AXIS\_NORMAL, MAP\_ABSOLUTE); MapAxis(&HCougar, RUDDER, DX\_ZROT\_AXIS, AXIS\_NORMAL, MAP\_ABSOLUTE);

```
} 
int EventHandle int type, alias o, int x)
{ 
    DefaultMapping(&o, x); 
}
```
Once we have defined the mapping for our axes, we can start to assign events to buttons. Later on we will see how to customize axis response.

*Note: When writing a file, try to consider the people who will read it. The order of functions is free, but try to avoid combining too many function types, as this will make your file harder to read.* 

Remember that all DirectX axes will still be available, even if not mapped to a physical axis.

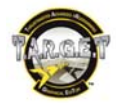

# **Virtual Axis Rotation with RotateDXAxis**

<span id="page-13-0"></span>RotateDXAxis is a little illustration of the power of the script. This function has been created for people who want to twist the joystick grip a little. You may need it if you use the joystick as a center stick (rotated counterclockwise) or as a side stick slightly twisted (clockwise). T.A.R.G.E.T will calculate and project the X and Y axes to keep the direction of axes realistic, whatever the twist angle you're going to apply.

Syntax:

RotateDXAxis(DirectX axis Name, Second DirectX axis name, twist angle value);

*Examples:* 

*RotateDXAxis(DX\_X\_AXIS, DX\_Y\_AXIS, 5); //simulate a 5° twisted side stick like F-16* 

*RotateDXAxis(DX\_X\_AXIS, DX\_Y\_AXIS, -15); //simulate a -15° twisted centred stick for A-10, for example.*

*RotateDXAxis(DX\_X\_AXIS, DX\_Y\_AXIS, 90); //transform X to Y and Y to X*

*NOTE: As this is an important setting, we recommend that you to place it at the top of the MapAxis function list. This will make it easier for other users to see.* 

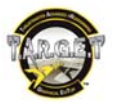

# **Keystroke and DirectX button generation with the MapKey Function**

<span id="page-14-0"></span>Basically, we are going to call up a function used to associate a keystroke with a button. This function is called:

### *MapKey*

We are going to associate MapKey with a button, but we need to know the name of each button and, more particularly, each position.

Therefore, all the buttons have a name and all the toggle switch positions have a name, even those without a DirectX output.

For example: on the Warthog throttle, in the Autopilot panel, the LASTE toggle switch offers 3 positions: the middle one is null under DirectX, the up one is DX 27 and the down one is DX28. With the script, the middle position can receive a function: this really makes programming easier. In parallel to this manual, you will find PDF files describing the names of all buttons for supported devices.

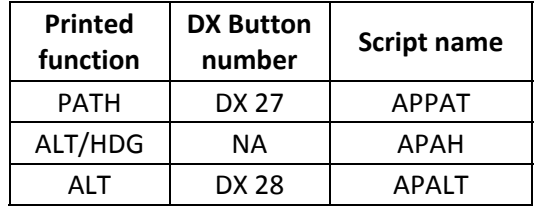

### **MapKey rule**

The **MapKey** function always uses this structure:

Syntax:

*MapKey(&input device, button name, event);* 

*Example: MapKey(&Joystick, TG1, 'a');*

# **The "null" keystroke**

<span id="page-14-1"></span>If you want to generate nothing, it's very easy:

*MapKey(&Joystick, TG1, 0);*

"0" is the null event. In some cases you may want to neutralize a button. To do so, simply ask it to execute "0".

# **Single keystroke**

<span id="page-14-2"></span>First, we must define the button we want to program, for example Trigger 1. We must tell **MapKey** that our button is on the Warthog joystick, and its name is TG1, so:

*MapKey(&Joystick, TG1,* 

We have defined that we want to map Trigger 1 on the joystick, but we still have to specify the output we want. Let's go for an "a" key:

*MapKey(&Joystick, TG1, 'a');*

Note that the keystroke we want to generate is between 2 symbols to avoid any mix-up. These *'* symbols also define that you will put a keystroke here.

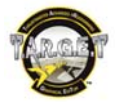

### If you are using someone else's template, all you have to do is to fill in the output area.

Sometimes you will need to enter special keys such as Escape, the space bar and so on. As these are not simple letters or numbers, you will need to use a particular syntax. If you are using these commands, you do not need the ' to "encapsulate" the keystroke.

*Example:* 

*MapKey(&Joystick, S3, BSP); //when I press S3 on the joystick, backspace is pressed*

The following list describes the syntax for the special keys:

L\_CTL R\_CTL L\_SHIFT R\_SHIFT L\_ALT R\_ALT L\_WIN R\_WIN ESC  $F1$  to  $F12$ **PRNTSCRN SCRLCK BRK BSP** TAB 1016 **CAPS** ENT  $SPC$ **INS** HOME **PGUP** DEL END **PGDN UARROW DARROW** LARROW **RARROW NUML**  $KP<sub>0</sub>$  $KP1$  $KP<sub>2</sub>$  $KP3$  $KP4$ KP<sub>5</sub> KP<sub>6</sub> KP7 KP8 KP9 **KPFNT** 

In this way, you are now able to map a button with whatever keystroke you would like.

### <span id="page-15-0"></span>**Combo keystrokes**

Sometimes, to access a particular command in the simulator, you need to use a key combination using two or more keys at the same. These combos normally use toggle keys such as **Control**, **Alt** and **Shift**.

*MapKey(&Joystick, S1, L\_SHIFT+ 'b'); //When S1 on the joystick is pressed, generates a "left shift b" combo* 

Generate B, after an action on the S1 button. Here is another example:

*MapKey(&Throttle, BSF, L\_SHIFT+L\_CTL+ 'c'); //When the Throttle boat switch is in the front position, generates a "left shift left control c" combo*

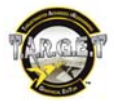

# **"PULSE+" command**

<span id="page-16-0"></span>Adding **PULSE+** in front of a keystroke will transform it into a momentary key press, even if you continue to press the button. By default, a "pulsed" keystroke is held for 25 milliseconds.

*Example:* 

*MapKey(&Joystick, H4P, PULSE+F1);* 

*MapKey(&Throttle, SPDF, PULSE+L\_ALT+'b');* 

*NOTE: If you are new to toggle switches, you must remember that it is not a momentary button. Once it has been switched to "ON", it will stay there. If you've mapped a keystroke on the ON position, it will simulate the fact that you're still holding the key until you flick the switch off. This can be a problem, so to avoid holding down keys unnecessarily, you can use the "PULSE+" command.* 

# **"DOWN+" and "UP+" commands**

<span id="page-16-1"></span>If you want to simulate the fact that you are still holding a keystroke, you can use the **DOWN+** command. However, you must be careful with this kind of function: using it means that the order to simulate that you are holding the key will be given and maintained until you order the key to be released with the command **UP+**. So be sure to have an **UP+** command associated with your **DOWN+** command.

*Example:* 

#### *MapKey(&Joystick, H1U, DOWN+'a'); MapKey(&Joystick, H1D, UP+'a');*

*Now, it's time for a little break. Try to play with these functions, build files and test them out. Once you feel comfortable, you can move on to the next functions.* 

# <span id="page-16-2"></span>**Generating a keystroke with USB codes**

Generating a simple keystroke isn't the best solution. As national keyboard mapping is different, an "a" can be read as a "q" by the software.

To avoid this problem, we can use USB codes: the USB codes refer to the physical position of keys on an American keyboard, and not on what's printed on it. This means that using USB codes is the best way to create a file which is compatible with different international keyboards. They are not complicated to use, but they make the file harder to read. Therefore we recommend that you use //comments to note the associated keystroke.

Syntax:

*MapKey(&input device, button name, usb event);* 

*MapKey(&Joystick, TG2, USB[0x07]); // usb code for "D"* 

In this example, Trigger 2 generates a "d": "07" is the hexadecimal USB code for "d" key. You can find these codes in the appendix to this manual. To call up a USB code, the syntax is: USB[0xXX]

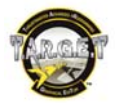

# **Generating a DirectX button output**

<span id="page-17-0"></span>For this, we simply use the MapKey function again: we just have to replace our USB code or keystroke with the DirectX button number. Don't forget that DirectX only offers you buttons 1 to 32 + 8 directions on the hat.

- Syntax of DirectX buttons: DX1, DX2, DX3… DX32.
- Syntax of DirectX Point Of View button: DXHATUP, DXHATUPRIGHT, DXHATRIGHT, DXHATDOWNRIGHT, DXHATDOWN, DXHATDOWNLEFT, DXHATLEFT, DXHATUPLEFT.

Example: *MapKeyIO(&Joystick, TG1, DX1);*

# **LED and backlighting control**

<span id="page-17-1"></span>The script language lets you control the LED state and backlighting intensity of several controllers, such as the HOTAS Warthog Throttle and MFD pack.

T.A.R.G.E.T supports some devices that were developed a long time before the software was created. The MFD lighting support in the T.A.R.G.E.T software is a bonus. If you are experiencing issues like MFDs not responding: stop the script execution, simply unplug and then reconnect the MFDs and then relaunch the script. This can happen if the USB port was in "sleep" mode while the MFDs were not being used.

Turn "ON" a LED Syntax:

*LED(&input device, LED\_ONOFF,LED\_CURRENT operator LEDnumber);* 

The operator is used to control the status:

- will turn "OFF"
- + will turn "ON"
- ^ will revert the LED status

*Example using a MapKey function (here, we turn "ON" LED 1 on the Warthog Throttle when the joystick Hat 2 Up position is pressed): MapKey(&Joystick, H2U, LED(&Throttle, LED\_ONOFF, LED\_CURRENT+LED1));*

Turn "OFF" a LED

*LED(&input device, LED\_ONOFF,LED\_CURRENT-LEDnumber);* 

Notice that we've just changed the + for a - to turn off the LED. Now let's turn "OFF" our Throttle LED1 each time Hat 2 down is pressed.

*MapKey(&Joystick, H2D, LED(&Throttle, LED\_ONOFF, LED\_CURRENT-LED1));*

Change the status of a LED Sometimes, you may want to change the status of a LED, whatever its current state (to make it blink, for example).

*LED(&LMFD, LED\_ONOFF, LED\_CURRENT^LED2)* 

*MapKey(&Joystick, H4P, LED(&RMFD, LED\_ONOFF, LED\_CURRENT^LED2));* 

Each time we press the hat 4 push button, the LED 2 on the right MFD will change its state.

The backlighting intensity is controlled nearly the same way. The difference is that we have different backlight steps.

You can control the Backlighting intensity from null to full. The Warthog throttle offers 6 levels of intensity, while the MFDs have 256 different levels of intensity, from 0 to 255.

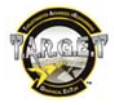

The throttle and the MFDs share the same command, but as the throttle doesn't offer the same number of levels of lighting, you have to divide the full range of values:

0 to 42 is OFF 43 to 85 is level 1 86 to 128 is level 2 129 to 171 is level 3 172 to 214 is level 4 215 to 255 is level 5

Syntax:

*LED(&Input Device, LED\_INTENSITY, value of the intensity)* 

Let's imagine that we want to control the left MFD backlight power with the Warthog throttle EAC switch.

*MapKey(&Throttle, EACON, LED(&LMFD, LED\_INTENSITY, 255)); MapKey(&Throttle, EACOFF, LED(&LMFD, LED\_INTENSITY, 0));* 

#### **Start a configuration with all lights in the right status.**

It's possible to initialize the LED status when launching the script. For this we use the advanced programming code (see later). The commands must be placed in the same part of the script as your MapKey functions.

#### *//initialize backlight power*

*ActKey(PULSE+KEYON+LED(&Throttle, LED\_INTENSITY, 129)); //set Throttle backlight power to middle ActKey(PULSE+KEYON+LED(&LMFD, LED\_INTENSITY, 129)); //set left MFD backlight power to middle ActKey(PULSE+KEYON+LED(&RMFD, LED\_INTENSITY, 129)); //set right MFD backlight power to middle* 

#### *//initialize LED status all "OFF"*

*ActKey(PULSE+KEYON+LED(&Throttle, LED\_ONOFF, LED\_CURRENT-LED1)); //set LED 1 OFF ActKey(PULSE+KEYON+LED(&Throttle, LED\_ONOFF, LED\_CURRENT-LED2)); //set LED 2 OFF ActKey(PULSE+KEYON+LED(&Throttle, LED\_ONOFF, LED\_CURRENT-LED3)); //set LED 3 OFF ActKey(PULSE+KEYON+LED(&Throttle, LED\_ONOFF, LED\_CURRENT-LED4)); //set LED 4 OFF ActKey(PULSE+KEYON+LED(&Throttle, LED\_ONOFF, LED\_CURRENT-LED5)); //set LED 5 OFF ActKey(PULSE+KEYON+LED(&LMFD, LED\_ONOFF, LED\_CURRENT-LED1)); //set left MFD LED 1 OFF ActKey(PULSE+KEYON+LED(&LMFD, LED\_ONOFF, LED\_CURRENT-LED2)); //set left MFD LED 2 OFF ActKey(PULSE+KEYON+LED(&RMFD, LED\_ONOFF, LED\_CURRENT-LED1)); //set right MFD LED 1 OFF ActKey(PULSE+KEYON+LED(&RMFD, LED\_ONOFF, LED\_CURRENT-LED2)); //set right MFD LED 2 OFF*

To take full advantages of the LED possibilities, we recommend that you learn the multiple output function call CHAIN, SEQ... Once you're done, you will be able to interact with the simulator and play with LEDs at the same time, with just one action on a button. You can also control the LED or backlight with an axis (the Throttle friction control, for example) with Axmap2 (please see page 27).

Now you can create files that are almost equal to the "Basic" level of the GUI. Let's move on and conquer the advanced level.

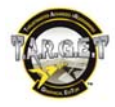

# **Using Macro Files**

<span id="page-19-0"></span>What is a Macro? A Macro can be described as a shortcut to a keystroke combination. This mean that you can give a name to a specific keystroke in the macro file, and from the main file simply call up that name. There are two advantages to using macros: they are much easier to read, and are also easier to adapt if you use custom flight simulator software key mapping.

*Example:* 

Instead of writing: *MapKey(&Joystick, TG1, SPC);* 

You write: *MapKey(&Joystick, TG1, Weapon\_Fire);* 

And in the macro file you will find:

*define Weapon\_Fire USB[0x2C] //Weapon Fire* 

The files used to store macro files are \*.ttm files (for Thrustmaster T.A.R.G.E.T Macro).

If you want to use a macro file with your main TMC file, you must call it up (it must be stored in the same folder as your TMC file). You only have to "include" the file at the beginning of the TMC.

*Example:*  **include** "target.tmh" **include** "FC2\_MIG\_29C\_Macros.ttm"

**int** main()

{

**if** Init(&EventHandle)) **return** : // declare the event handler, return on error

MapAxis(&Joystick, JOYX, DX\_X\_AXIS); MapAxis(&Joystick, JOYY, DX\_Y\_AXIS); ….

*Example of macro file contents:* 

*// Autopilot \*\*\*\*\*\*\*\*\*\*\*\*\*\*\*\*\*\*\*\*\*\** 

*define Autopilot\_Attitude\_Hold L\_ALT+USB[0x1E] //Autopilot - Attitude Hold define Autopilot\_Barometric\_Altitude\_Hold L\_ALT+USB[0x21] //Autopilot - Barometric Altitude Hold define Autopilot USB[0x04] //Autopilot define Autopilot\_Altitude\_And\_Roll\_Hold L\_ALT+USB[0x1F] //Autopilot - Altitude And Roll Hold define Autopilot\_Barometric\_Altitude\_Hold\_H USB[0x0B] //Autopilot - Barometric Altitude Hold 'H' define Autopilot\_Transition\_To\_Level\_Flight\_Control L\_ALT+USB[0x20] //Autopilot - Transition To Level Flight*<br>define Autopilot Disengage L\_ALT+USB[0x26] //Autopilot Disengage define Autopilot\_Disengage L\_ALT+USB[0x26] *define Autopilot\_Radar\_Altitude\_Hold L\_ALT+USB[0x22] //Autopilot - Radar Altitude Hold define Autopilot\_Route\_following L\_ALT+USB[0x23] //Autopilot - 'Route following'* 

*Note:* 

*Mr. Raphael Bodego has built a free, T.A.R.G.E.T-compatible Macro file generator. It covers the main simulators on the market and will make your macro file generation quicker than ever: the software is called Sim2TARGET. It's not an official Thrustmaster product, but it is a useful tool. You can find it at www.checksix-fr.com.* 

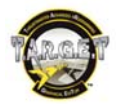

# **Multiple outputs on a single button**

# <span id="page-20-0"></span>**TEMPO Command**

<span id="page-20-1"></span>Tempo is a sub-function of MapKey: it is based on real aviation ergonomics. **TEMPO** gives the pilot the possibility of having 2 functions on a single button. A short press will generate the first output; a long press will generate the other output. This is a feature used on modern fighters.

### Syntax:

TEMPO(key1, key2, delay) delay is optional (500 milliseconds is a good value).

### *Example:*

*MapKey(&Joystick, TG1, TEMPO('x', 'y')); //short press X, long press Y MapKey(&Joystick, TG1, TEMPO('x', 'y', 1000)); //if pressed for more than 1 second* 

# <span id="page-20-2"></span>**Layers**

Another solution to multiply the number of functions on a button is to use layers.

Using layers is like using several parallel programs. You select the layer you want to use by an action on a "master button". The layer selector can be a single button or several buttons, but you will have to set the nature of the button. Keep in mind that in order to access a layer, the associated "master button" must be pressed. For a complete description of the layers, we suggest you to read the dedicated GUI pages in the T.A.R.G.E.T GUI manual.

HOTAS Cougar users know this as I/O/U/M/D modifiers.

T.A.R.G.E.T is dedicated to Thrustmaster flight controllers. There are a lot of control possibilities in using Master layer selector switches:

- On the HOTAS Cougar TQS, we recommend using the Throttle's 3-position switch (called "Dogfight") and the S3 Switch on the Joystick.
- On the HOTAS Warthog Throttle, we recommend using the 3-position Boat Switch and S4 (the Paddle switch) on the Joystick.
- On the T16000M, any button on the base could do the job.
- On the MFD Cougar, the GAIN, SYM, BRT and CON rocker switches are perfect for this function.

*Note: You can also assign the master switches to different items.* 

The default behavior of the layers is momentary: the layer is activated only when you press the master button that calls up the layer. If you use a toggle switch as a master layer selector, the U, M, D layers will work like toggled layers. But if you use a T-16000m, this only offers momentary buttons; therefore you may have to press several buttons at the same time to work in the layers you want.

To manage this issue, the layer can be defined as momentary or toggle:

- Momentary: you have to press a button constantly to access and use the layer's contents.
- **Toggle:** you simply briefly press a button to declare that you are now working in a specific layer.

### **Main layers**

The Main layers are called Up, Middle and Down. By default, you program the Middle layer.

On the HOTAS Cougar we used to call up the U, M and D layers with the Dogfight switch. This switch is a 3 position toggle switch and perfectly suits our needs. As it is a toggle switch, the button stays in the position you've just moved into; you will declare that the UMD layer works as momentary, as the button always selects the layer for you.

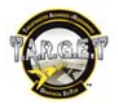

#### **Sub-layer**

Each layer has an internal sub-layer, knows as In/Out for HOTAS Cougar owners. This is traditionally used as a momentary layer, activated from a button used as a kind of "Shift". You can use that layer to control secondary flight simulator functions, like external views and so on.

In our file, we must declare the switches that will control access to the layer. Here we choose the behavior we want, or the kind of switch that controls the selection. We have several possibilities:

S4, PSF and PSB are button position names.

*SetShiftButton(&Joystick, S4, &Throttle, PSF, PSB); // no toggle for U/M, usual HOTAS Cougar setting. All layers are momentary.* 

*SetShiftButton(&Joystick, S3, &Throttle, PSF, PSB, IOTOGGLE); // toggle only for I/O button.* 

*SetShiftButton(&Joystick, S3, &Throttle, PSF, PSB, IOTOGGLE+UDTOGGLE); // toggle for I/O and U/M/D buttons.* 

*SetShiftButton(&Joystick, S3, &Throttle, PSF, PSB, UDTOGGLE); // toggle for U/D buttons.* 

Note: as Middle is the default layer, you do not have to call it or specify anything, since if you're not in the U or the D layer, you can only be in the M layer.

Using layers does not change the way buttons are programmed too much:

# **MapKeyUMD**

<span id="page-21-0"></span>To program the Up, Middle and Down layer only, you will have to call up **MapKeyUMD**

Function(&input device, button name, Up output, Middle output, Down output);

*MapKeyUMD(&Joystick, S4, 'u', 'm', 'd'); //when pressing the S4 button, if layer UMD master switch is Up, generates a "u", if middle generates an "m" and if Down, generates a "d"* 

There are no rules for using these features, but UMD is great for controlling 3 different layers: one for Air to Air, one for Navigation (landing, etc.) and one for Air to Ground.

# **MapKeyIO**

<span id="page-21-1"></span>To program the In/Out only sub-layer, you simply call up **MapKeyIO**: Function(&input device, button name, Out output, In output); *MapKeyIO(&Joystick, S1, L\_SHIFT+ 'b', 'a');* 

If you press the joystick's S1 button, depending on the position of the shift button, you will generate "B" or "a".

- If pressing the shift button (In): will generate a "Lshift  $+ b$ "
- If the shift button is not pressed: will generate an "a"

Now let's imagine that you want to keep the default DirectX mapping on TG1 and generate a "b" when the shift button is pressed.

*MapKeyIO(&Joystick, TG1, DX1, 'b');* 

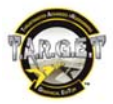

# **MapKeyIOUMD**

<span id="page-22-0"></span>**MapKeyIOUMD** allows you to generate up to 6 different outputs on a single button (although in doing so, it obviously becomes more difficult to remember all the outputs!). Each U, M and D layer supports an I/O sub-layer.

*MapKeyIOUMD(&Joystick, S4, KP1, KP2, KP3, KP4, KP5, KP6);* 

This one is clearly not easy to read, but we can change the way we display it.

*MapKeyIOUMD(&Joystick, S3,* 

*KP1, // BSF button, if shift button In generate Keypad 1*

- *KP2, //BSF, if shift button Out generate Keypad 2*
- *KP3, // BSM, if shift button In generate Keypad 3*
- *KP4, // BSM, if shift button Out generate Keypad 4*
- *KP5, //BSB, if shift button In, generate Keypad 5*
- *KP6); //BSB, if shift button Out, generate Keypad 6*

Written this way, it's just much easier to read.

With a little practice, you will probably have noticed that sometimes being able to press a key does not provide total control of the simulator. While having the ability to create an event when a button turns "ON" is OK, it may also be advantageous to be able to generate an event when a button turns "OFF".

### **Generating an event when releasing a button with MapKeyR**

<span id="page-22-1"></span>**MapKeyR** works exactly like MapKey, except that the function is activated when the controller button turns "OFF". You can now send a keystroke when you release a button.

*MapKeyR* 

**MapKeyR** also supports In, Out, Up, Middle and Down layers:

- *MapKeyRIO*
- *MapKeyRUMD*
- *MapKeyRIOUMD*

**MapKeyR** does not have to be equal to the MapKey statement applied to the same button. You can have:

*MapKeyUMD(&Joystick, S4, 'a', 'b', 'c'); MapKeyRIO(&Joystick, S4, 'y', 'z');* 

*Note: All keys generated on button release (mapped with MapKeyR) are automatically "pulsed", even if you don't explicitly put "PULSE + 'key'". This prevents key sticking. You can cheat using a DOWN+ function.* 

*When using I/O or UMD, the output layer will be equal to the one you've used while pressing the button using MapKeyIO, even if you release the Shift switch.*

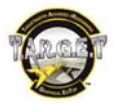

### **CHAIN function: Generating events at the same time**

<span id="page-23-0"></span>**CHAIN** is the command that gives you the ability to have multiple outputs by pressing a button once. CHAIN provides more possibilities than just generating several events on one action; it also defines the timing of those events with the Delay and Lock commands (please see further along in this manual for more details).

*CHAIN(PULSE+*'a'*, PULSE+* 'b'*) //this chain generates "a" and "b" momentary keystrokes.*

Let's place our **CHAIN** into a **MapKey** function. Syntax:

*MapKey(&Device, button name, CHAIN(event 1, event2,…)* 

#### Example:

*MapKey(&Joystick, H3U, CHAIN(PULSE+*'a'*, PULSE+* 'b'*));* // When I press the Hat 3 Up direction on the joystick, "a" and "b" are going to be pulsed.

If you test this line with the **Event Tester** software, you will notice that:

- "a" and "b" are pressed at the same time, then released together. This means that if you use several combo keystrokes in your CHAIN, they will be mixed up. To avoid this, use the Delay (see later).
- If you remove the PULSE for the b keystroke and still hold the HAT3 button Up, "b" will be held until you release the button. To avoid key holding, you can simply use the **PULSE+** command.

You can put an unlimited number of events in a chain, but there is a computer hardware limitation: The keyboard only supports 5 to 6 keys pressed at the same time, and we have seen that our chain presses the keys at the same time. Therefore, if a CHAIN contains more than 5 keystrokes, Windows can simply ignore the output from 6 to the end. There is a simple solution to avoid this.

We know that the "pulse" duration is 25 milliseconds. Let's wait for our first pulse to finish before pressing the next keystroke. For this, we will use the Delay command.

### **D() Delay command**

<span id="page-23-1"></span>If you insert a simple **D()** in your **CHAIN**, you will place the default delay duration between your 2 events. You can define your own Delay duration by filling the () with the duration of your choice in milliseconds.

*MapKey(&Joystick, H3U, CHAIN(PULSE+*'a'*, D(), PULSE+* 'b'*));*

*When testing this code with the Event Tester, you will find that "a" is pressed and then released, and then "b" is pressed and released.* 

As the Delay sets the time for the first key to be released, you can create CHAINs with lots of keystrokes and combo keystrokes. Remember, **if you want to separate the keystrokes pulses, use a Delay**.

The default delay (and key pulse duration) can be adjusted with the following function call:

*SetKBRate(25, 33);* // PULSE is 25 ms, D() is 33 ms

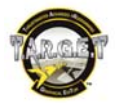

Example:

You can use a **CHAIN** to create automatic chaff and flare programs or manage the most important radio messages. In most of the simulators, to manage radio, you press a key that opens a list of possibilities, then you select a choice in a sub-menu.

Let's imagine that to call your wingman, you need to press the "w" key, then order him to Engage (F2) your current target (F3).

With the Warthog Throttle radio switch, you can use one of the directions to create a shortcut button to order your wingman to attack your current target. Instead of 3 keys to press successively, you will only have one button to press.

You must write this line of code:

*MapKey(&Throttle, MSD, CHAIN( PULSE+'w', //call wingman D(), PULSE+F2, //Engage radio Menu D(), PULSE+F3 //My current Target ));* 

Or this way:

*MapKey(&Throttle, MSD, CHAIN(PULSE+'w', D(),PULSE+F2, D(), PULSE+F3)); //wingman attack my target shortcut*

If the keystroke program is generated too quickly for the simulator, simply increase the delay value, like this for example:

*MapKey(&Throttle, MSD, CHAIN( PULSE+'w', //call wingman D(50), PULSE+F2, //Engage radio Menu D(50), PULSE+F3 //My current Target ));* 

Sometime, you must protect your **CHAIN** keystrokes from any keyboard disturbance. All other keystrokes generated from other buttons will have to wait for completion (or specific parts of the CHAIN) before any other keystroke events are generated.

To achieve this, you simply use the **LOCK+** command

# <span id="page-24-0"></span>**LOCK Command**

The LOCK command protects your keystroke generation from others keystroke-generated events. This way, your chain cannot be broken by another event.

Syntax: At the beginning of the area you wish to lock: **LOCK+**Keystroke At the end of the locked area: **LOCK** 

Examples:

*MapKey(&Joystick, H2U, CHAIN(LOCK+KP1, KP2, LOCK));* 

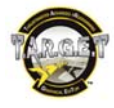

Or a slightly more complex one:

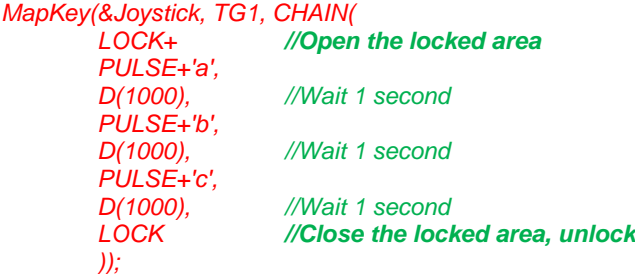

When starting the **CHAIN**, Lock then pulse 'a', wait 1 second, then pulse 'b', wait 1 second then pulse 'c' and finally unlock.

*Note: If you have a very long CHAIN, you can create several LOCK areas in your CHAIN and leave some time for any events from another button.* 

*Example:* 

*MapKey(&Joystick, TG1, CHAIN( LOCK+ //Toggle lock PULSE+'a', D(1000), //Wait 1 second PULSE+'b', D(1000), //Wait 1 second LOCK, //Unlock D(33), //Delay in milliseconds for possible // keystroke event LOCK+ //Toggle Lock PULSE+'c', D(1000), PULSE+'d', LOCK //Unlock ));* 

# **Sequences**

<span id="page-25-0"></span>The SEQ (from sequence) function is used to generate different keystrokes each time you press the button. This way you can manage all external views or select your weapons just by pressing one button:

*MapKey(&Joystick, S1, SEQ('a', 'b', 'c'));* 

In this case, pressing TG1 once will provide an 'a' that can be held until you release the trigger; press the trigger again and you will get 'b'; press again and you will get a 'c' that you can hold, and then from the beginning again – 'a'...

You can define some keystrokes to be pulsed if needed: *MapKey(&Joystick, S1, SEQ('a', PULSE+'b', 'c'));* 

A **SEQ** can be included in the whole **MapKey** and **MapKeyR** family:

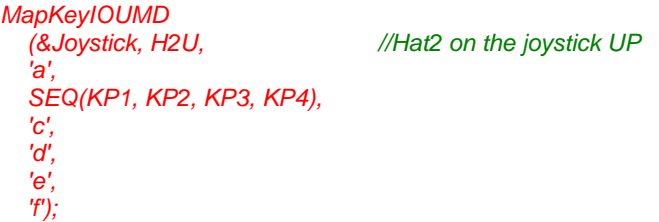

*Please note that you can call up a Sequence inside another Sequence to allow you to construct more complex structures, like in the following example (although it is unlikely that you will need to do so):* 

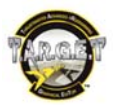

### *MapKeyR(&Joystick, TG1, SEQ(SEQ('1', '2'), R\_SHIFT+'s') );*

This construction will generate the following sequence of key pulses on each TG1 release: 1, S, 2, S, 1, S...

You can also call up a **CHAIN**. For example:

```
MapKey(&Joystick, H2U, SEQ(
   CHAIN(PULSE+KP1, D(), PULSE+KP2), //First CHAIN
   CHAIN(PULSE+KP3, PULSE+KP4) //Second CHAIN
  ));
```
**CHAIN** and **SEQ** can be combined to suit your needs (including one inside the other) to obtain complex behaviors.

For instance, you can toggle the 'a' key on TG1 (on first action on TG1 press 'a', on second action on TG1 release 'a'), then press 'b' after the default delay time:

*MapKey(&Joystick, TG1, CHAIN(SEQ(DOWN+'a', UP+'a'), D(), PULSE+'b'));* 

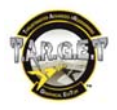

# **Axes**

<span id="page-27-0"></span>We already have learned to associate physical axes with DirectX axes. Now we will fine-tune the behavior of axes. The first point is to define the kind of axis we want to edit. If it is a mechanically centered axis, like the Joystick X and Y axes, we will use **SetSCurve**. If it is a Slider axis like a Throttle or brake, we will use **SetJCurve**.

# **SetSCurve**

<span id="page-27-1"></span>SetSCurve is the function used to fine-tune your Joystick axis and rudder axes response. Syntax:

SetSCurve(&Device, axis name, left\_deadzone, center\_deadzone, right\_deadzone, curve, scale);

*SetSCurve(&Throttle, SCX, 0, 30, 0, 0, -4);* 

*Or* 

*SetSCurve(&Joystick, JOYX,* 

- *5, //Left Deadzone set to 5%*
- *2, //Center Deadzone set to 2%*
- *5, //Right Deadzone set to 5%*
- *3, //Curve set to 3*
- *0 //Scale/zoom neutral*
- *);*

The **Deadzones** are value ranges where nothing happens if the axis cursor reaches the zone.

The value is a  $\frac{96}{20}$  of the total axis range. This higher the value, the larger the Deadzone. Be careful with deadzones, as you can easily negatively impact your controller's behavior.

- **The center Deadzone:** You can use this one if you want to ignore small axis movements when the axis cursor reaches the center area (usually set between 0 to 5%).
- **The Left and Right Deadzones**: Increasing these areas will make the maximum and minimum axes values reached before the physical limits of the mechanical axis travel. The result is that the stick sensitivity increases (usually not used).

The **Curve** parameter defines the controller's sensitivity. With this parameter, you choose to make the stick:

- Less sensitive in the center position, but more sensitive at the extreme axis values.
- More sensitive in the center position, but with more precise control at the extreme axis values.

There is a range of 40 values: -20 to +20. Negative values make the axis more sensitive around the center, while positive values provide better control in the center position.

The **Scale** is a new parameter. Scale is a kind of multiplier/divider:

- With a negative value it will limit the travel on the axis.
- With a positive value it will make the minimum and maximum values on the axis reached before the mechanical axis limits.

Using **scale** is the best way to fine-tune a cursor control with a ministick or the Warthog Throttle "Slew Control". If you find it too sensitive in the simulator, simply enter a negative value. The higher the value, the more the scale will affect the axis (use values between -20 and 20; zero has no effect).

Example of settings to control the mouse with the HOTAS Warthog Throttle slew control:

MapAxis(&Throttle, SCX, MOUSE\_X\_AXIS, AXIS\_NORMAL, MAP\_RELATIVE); SetSCurve(&Throttle, SCX, 0, 10, 0, 0, -4); MapAxis(&Throttle, SCY, MOUSE\_Y\_AXIS, AXIS\_REVERSED, MAP\_RELATIVE); SetSCurve(&Throttle, SCY, 0, 10, 0, 0, -4);

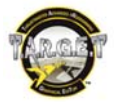

### **SetJCurve**

<span id="page-28-0"></span>SetJCurve is dedicated to adjusting the sensitivity of the axes used to control a throttle, mixture, propeller pitch and brakes. You define a particular DirectX axis value that must be emulated when the physical axis reaches a particular value. The default linear response is combined with these 2 parameters.

Application example:

- You can use it to make the throttle more or less sensitive when at high RPM.
- You can use it to make the software afterburner trigger match the physical controller's trigger.

#### Syntax:

SetJCurve(&device, axis name, physical axe value, DirectX output value);

The value and DirectX output value are in percentages.

*Example:* 

*SetJCurve(&Throttle, THR\_LEFT, 80, 95); //At 80% of the physical controller's axis travel, the DirectX axis must have reached 95% of the axis value.*

# **SetCustomCurve**

<span id="page-28-1"></span>Sometimes you may need to build your own curve or add zones where the axis output value almost doesn't change, or dead zones. **SetCustomCurve** gives you the opportunity to do exactly what you want. For this you just need to define a LIST of positions associated with the DirectX output value on an axis. The curve is blended to match your points. Values are in %.

*NOTE: a SetCustomCurve Statement cannot be used in an EXEC function.* 

Syntax:

SetCustomCurve(&device, axis name, LIST(Axis physical position 1, Axis output Value 1, Axis physical position 2, Axis output value 2, …);

*Examples:* 

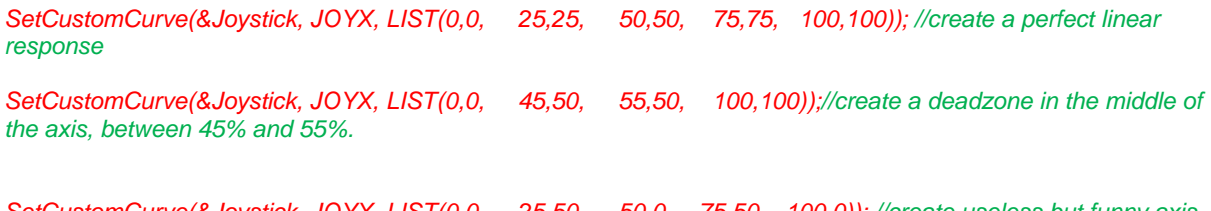

*SetCustomCurve(&Joystick, JOYX, LIST(0,0, 25,50, 50,0, 75,50, 100,0)); //create useless but funny axis behaviour.* 

### <span id="page-28-2"></span>**Axis control with buttons**

You may also manage axes with any kind of button. This is a good alternative solution to accurately control a mixture or a range parameter without mapping a physical axis controller.

Syntax: *AXIS(DirectX axis name, increment, delay before repeat);* 

Example: virtual mouse over the Joystick HAT 2 *MapKey(&Joystick, H1U, AXIS(MOUSE\_Y\_AXIS, -80, 20)); MapKey(&Joystick, H1D, AXIS(MOUSE\_Y\_AXIS, 80, 20)); MapKey(&Joystick, H1L, AXIS(MOUSE\_X\_AXIS, -80, 20)); MapKey(&Joystick, H1R, AXIS(MOUSE\_X\_AXIS, 80, 20));* 

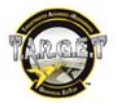

# **Axis trimming**

<span id="page-29-0"></span>Trim functions are fairly easy to use; but if you want to use them effectively, you must be familiar with the EXEC function described later in this manual.

A trim value is an offset applied to the real value of the axis. You read the axis value, add or subtract the value of the trim and then send it to DirectX.

Trim is useful for joystick axes and rudder axes. We will use it to tweak the aircraft's control surface to get a more neutral action for the Joystick and the rudder.

*Note: In T.A.R.G.E.T, the trim provides 2048 values (+/- 1024) to cover the full axis range.* 

Most simulators offer an internal trim solution. You are free to use the T.A.R.G.E.T trim or the default trim. One advantage of simulator trims is that you can have a graphic display that explains the current trim value applied. One advantage of the T.A.R.G.E.T trim is that it is fully adjustable, and you can choose how you define trim values.

With T.A.R.G.E.T, we can:

- Add or subtract a trim value in relation to an axis. This is the normal way to manage a digital trim: each time you press a button, the axis offset is changed. You can define the offset value and its direction.
- Force a trim value. We will use this value to reset trims, for example. In that case we will define the offset to have a zero value.
- Read an axis value and apply it as a trim value to the same axis or another axis and apply some mathematics if needed.

### **Typical application (don't worry if you can't understand the lines: that is because the EXEC function is described later. You can simply copy and paste them into your file):**

Add or subtract a trim

*MapKey(&Joystick, H1U, EXEC("TrimDXAxis(DX\_Y\_AXIS, -10);")); MapKey(&Joystick, H1D, EXEC("TrimDXAxis(DX\_Y\_AXIS, 10);")); MapKey(&Joystick, H1L, EXEC("TrimDXAxis(DX\_X\_AXIS, -10);")); MapKey(&Joystick, H1R, EXEC("TrimDXAxis(DX\_X\_AXIS, 10);"));*

In these lines, each time I press a button, it offsets the joystick X or Y axis by 10 points. If I hold the button down, it will have no effect; the trim value is only "EXECuted" once. If I want the offset value to loop until I release the button, I will use the REXEC function (please see later on in this manual for an explanation).

*MapKey(&Joystick, H1L, REXEC(0, 100, "TrimDXAxis(DX\_X\_AXIS, -5);")); MapKey(&Joystick, H1R, REXEC(0, 100, "TrimDXAxis(DX\_X\_AXIS, 5);")); MapKey(&Joystick, H1U, REXEC(1, 100, "TrimDXAxis(DX\_Y\_AXIS, -5);")); MapKey(&Joystick, H1D, REXEC(1, 100, "TrimDXAxis(DX\_Y\_AXIS, 5);"));* 

### Force a trim value

*MapKey(&Joystick, S4, EXEC("TrimDXAxis(DX\_X\_AXIS, SET(0));TrimDXAxis(DX\_Y\_AXIS, SET(0));"));* 

I force the trim value to zero; the result is a trim reset. Here, when I press the S4 button on the Joystick, I set the X and the Y axis trim offset to zero.

#### Read an axis value and apply it as trim offset to the same axis

*MapKey(&Joystick, S1, EXEC("TrimDXAxis(DX\_X\_AXIS, CURRENT);TrimDXAxis(DX\_Y\_AXIS, CURRENT);"));* 

When I press the Joystick S1 button, I memorize the X and Y axis position and calculate the difference to the center of the axis, and then I apply it to the X and Y axis. It simply works in the same way as the DCS BlackShark trim. In this case, the use of a cancel trim event is highly recommended.

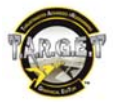

This next one is a little bit more complicated: *MapKey(&Joystick, S1, EXEC("TrimDXAxis(DX\_Y\_AXIS, SET(Throttle[THR\_FC]/32));"));* 

When I press the Joystick S1 button, I read the THRrottle\_Friction axis value, I divide it by 32 and then I apply the offset. Why? Simply because my axis has 65536 values; but my trim offers 2048 steps to cover the full range. With 65536/32=2048 I "scale" my axis value to a trim-compatible value.

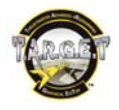

# **KeyAxis: Generating events from an axis**

<span id="page-31-0"></span>Sometimes you may need to use an axis to generate events like keystrokes, for example: we call this a "digital axis". If the flight simulator software gives you the ability to choose between traditional axis mapping and a digital axis, keep things simple and choose the traditional, analog method.

Digital axes are recommended when all the analog axes are already being used, or when the function you want to control cannot be associated with an axis.

There are several possible cases and possible configurations, so we will use as many examples as possible.

Syntax: *KeyAxis(&Device, axis name, 'concerned layer', kind of digital axis program);* 

'Concerned layers' Here you define which layers are concerned by the function.

Examples:

*KeyAxis(&Joystick, JOYX, '',... //will be applied to all layers KeyAxis(&Joystick, JOYX, 0,... //will be applied to all layers KeyAxis(&Joystick, JOYX, 'i',...//will be applied only when the "In" toggle is active KeyAxis(&Joystick, JOYX, 'ud',...//will be applied only in the Up and Down Layers.* 

Note: logically, there is no point including "i" and "o" at the same time because  $'ioud' = 'ud'.$ 

It is the same when on; if it is always active, there is no point declaring all the layers. 'ioumd' =  $0 =$ '

Depending on how the simulator manages keystrokes and functions, there can be several different requirements to match the input flight simulator software logic. To support all cases, we have created 2 ways to map the axes.

*Note: HOTAS Cougar users usually choose between 5 types of digital axis. All HOTAS Cougar digital axis types can be achieved in a different way by T.A.R.G.E.T.* 

# <span id="page-31-1"></span>**AXMAP1**

AXMAP1 is the first one. In mode 1, it is the "direction" of the axis that defines the output event (keystrokes, for example).

**Use it when the simulator offers one key to increase a value, and another key to decrease it.** 

*Note: AXMAP1 is able to simulate HOTAS Cougar types 1, 5, 6.* 

Example: You can adjust the engine rpm with Key Pad "+" and "-".

Syntax: *KeyAxis(&Device, axis name, layer(s), AXMAP1(number of zones, up event, down event, optional center event);* 

Example:

*KeyAxis(&Joystick, JOYX, 0, AXMAP1(5, PULSE+'r', PULSE+'l'));* 

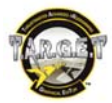

Or:

```
KeyAxis(&Joystick, JOYX, 0, 
   AXMAP1( //use AXMAP mode 1
   5, //Divide the axis range into 5 equal areas
 PULSE+'r', //when axis value is increasing, pulse "r" in each area
 PULSE+'l' //when axis value is decreasing, pulse "l" in each area
   ));
```
Moving the HOTAS Warthog joystick X axis from left to right will generate:

rrrrr

Returning from full right to full left and then going full right again will generate:

lllllrrrrr

*Note: the keystrokes have the PULSE+ flag associated, to avoid the keys being held.* 

This use of **AXMAP1** will be perfect for controlling the zoom factor of radar, a camera or a throttle that is controlled by 2 keys.

**AXMAP1** offers an optional "center of axis" event generation. To use it, keep in mind that the center position event is not a zone, it is a value. If there is a zone over the center position, the event will not be generated. This means that all odd zone numbers are incompatible with the "center of axis" events, as our axis is divided into equal zones.

#### *KeyAxis(&Joystick, JOYX, 0,*

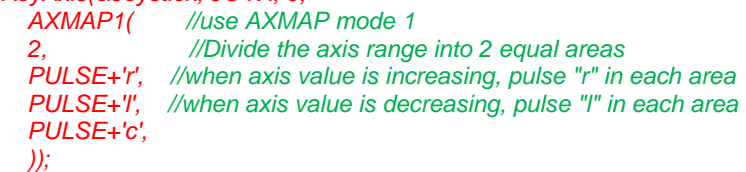

Will generate "rcr" if you move the stick's X axis from full deflection left to full deflection right. With:

```
KeyAxis(&Joystick, JOYX, 0, 
               AXMAP1( //use AXMAP mode 1
   3, //Divide the axis range into 3 equal areas
   PULSE+'r', //when axis value is increasing, pulse "r" in each area
   PULSE+'l', //when axis value is decreasing, pulse "l" in each area
   PULSE+'c', 
   ));
```
You will only generate "rrr" if you move the stick's X axis from full deflection left to full deflection right. The pulsed "c" is ignored.

Remember that you can use the Null Event "0" when you do not want to generate anything.

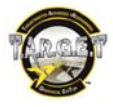

For these examples we have used simple events, but if you want, you can use our usual MapKey functions like CHAIN, SEQ, SEQ inside a CHAIN…

```
KeyAxis(&Joystick, JOYX, 0, 
   AXMAP1( 
   2, 
          CHAIN( 
                   LOCK+PULSE+'h',D(), 
                   PULSE+'e',D(), 
                  PULSE+'l',D(),
                  PULSE+'l',D(),
                   PULSE+'o',LOCK), 
          CHAIN( 
                   LOCK+PULSE+'g',D(), 
                   PULSE+'o',D(), 
                   PULSE+'o',D(), 
                   PULSE+'d',D(), 
                   PULSE+'b',D(), 
                   PULSE+'y',D(), 
                  PULSE+'e', LOCK),
          CHAIN( 
                   LOCK+PULSE+'e',D(), 
                   PULSE+'c',D(), 
                   PULSE+'h',D(), 
                   PULSE+'o', LOCK), 
   ));
```
# **AXMAP2**

<span id="page-33-0"></span>AXMAP2 is the second Digital axis mode. AXMAP2 generates functions that only depend on the zone.

### **Use this mode when the simulator offers shortcuts to direct parameter values, or to control a cursor.**

*Note: AXMAP2 is able to simulate HOTAS Cougar types 2, 3, 4.* 

Example: if the engine's RPM is controlled with the 0, 1, 2, 3, 4, 5, 6, 7, 8, 9 keys.

**Syntax** *KeyAxis(&Device, axis name, layer(s), AXMAP2(number of zones, event1, event 2, event3…);* 

Note: the number of zones must be equal to the number of events.

```
Example: 
KeyAxis(&Throttle, THR_RIGHT, 'ioumd', AXMAP2(5, PULSE+KP5, PULSE+KP4, PULSE+KP3, PULSE+KP2, 
PULSE+KP1));
```
Or:

```
KeyAxis(&Throttle, THR_RIGHT, 'ioumd', 
     AXMAP2( 
     5, 
          PULSE+KP5, 
          PULSE+KP4, 
          PULSE+KP3, 
          PULSE+KP2, 
          PULSE+KP1 
   ));
```
Moving the right Warthog Throttle from the "IDLE" position to "MAX" will generate 2345: the zone number 1 is ignored, as you started from that zone.

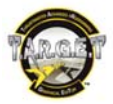

Moving the right Warthog Throttle from the "MAX" to "IDLE" position will generate 4321: the zone number 5 is ignored, as you started from that zone.

*Note: the keystrokes have the PULSE+ flag associated, to avoid the keys being held.* 

Now let's imagine that we want to control a radar Target Designation Cursor with the HOTAS Warthog throttle "Slew Control" device. The simulated cursor is controlled with the arrow keys.

*Note: With the HOTAS Cougar, we would have used a Type 3 digital axis. Here we will simply set up AXMAP2 to perform like the old Cougar Type 3.* 

We will divide each axis into 3 zones:

- Down or Left
- Center (where we don't want the cursor to move)
- **Up or Right**

As we do not want any events in the center zone, we will have to use a "null" event(0).

*KeyAxis(&Throttle, SCX, 0, AXMAP2(3, LARROW, 0, RARROW));* 

*KeyAxis(&Throttle, SCY, 0, AXMAP2(3, UARROW, 0, DARROW));* 

We did not use the **PULSE+** command because the arrow keys must be pressed for a constant Target Designation Cursor movement.

The KeyAxis commands are really flexible to use, but the solution to equally divide up the axis range cannot be adapted for all situations. This is where the LIST command comes in.

### **LIST**

<span id="page-34-0"></span>**LIST** is a command used to replace our "axis range divisor", the number of zones. **LIST** allows custom size zone building: it's useful when you want to place an event accurately. To use LIST, you need simply replace the "zone" number by **LIST**(ranges of zone in %).

*LIST(0,10,90,100)* = 3 zones, one from 0 to 10%, one from 10 to 90% and one from 90 to 100%

#### Examples:

*KeyAxis(&Joystick, JOYX, 0,AXMAP2(LIST(0,10,90,100), PULSE+'l',0, PULSE+'r')); //when the joystick axis value*  enters the last 10% of the left deflection of the joystick, pulse an "l"; when entering the last 10% of the right of the *axis, generate an "r" keystroke.* 

Let's activate a boost ("b" keystroke) when the left Throttle passes over the afterburner trigger:

*KeyAxis(&Throttle, THR\_LEFT, 0, AXMAP1(LIST(0,80,100), 0, PULSE+'b'));* 

You will notice that the "b" keystroke is activated only when you enter the axis afterburner range (80 to 100%). If there is a keystroke to shut down the boost, we can pulse it when we reach the first zone. If "n" is the keystroke to deactivate the boost:

KeyAxis(&Throttle, THR\_LEFT, 0, AXMAP1(LIST(0,33,100), PULSE+'n', PULSE+'b'));

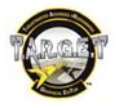

# <span id="page-35-0"></span>**LockAxis**

**LockAxis** is a Function that "freezes" the value of a particular axis. You can use it in your main file and in an **EXEC** flag (see advanced script).

By playing with layers and digital axes, you can easily use one physical axis to control several digital axes without moving the DirectX axis value.

Syntax:

*"LockAxis(&Device, Axis name, status); LockAxis(&Throttle, THR\_LEFT, 1); //will lock the Warthog left throttle LockAxis(&Throttle, THR\_LEFT, 0); //will unlock the Warthog left throttle*

# **Extra functions**

<span id="page-35-1"></span>The script code also supports some useful functions. These functions are used to give you more flexibility, or help you to be as efficient as possible.

# <span id="page-35-2"></span>**Launch software from a script**

It can be useful to launch the simulator or another application from the script. As the \ is a special character from the code point of view, we have to double it to get things working well. Pay special attention to the " and the way the function is built: it's very easy to make a mistake here. Place it just before your MapKey functions.

Syntax:  *system("spawn -w\"software main folder" \ "exe shortcut"");* 

Here are some examples:

*system("spawn -w \"D:\\DCS A-10C\" \"D:\\DCS A-10C\\bin\\Launcher.exe\"");* 

system("spawn -w \"D:\\Rise of Flight\\bin\_game\\release\" \"D:\\Rise of *Flight\\bin\_game\\release\\rof\_updater.exe\"");* 

# <span id="page-35-3"></span>**Reject a device from a virtual controller**

You can choose which devices will be included in the virtual controller. If you want to keep one working 100% in DirectX mode, simply reject it with the EXCLUDE function.

### Syntax:

*Configure(&Device name, MODE\_EXCLUDED);* 

This line must be placed at the beginning of file, just after the first **{**.

Example: here only the Warthog Joystick and Throttle can be programmed.

```
include "target.tmh" 
int main() 
{ 
   Configure(&HCougar,MODE_EXCLUDED); 
   Configure(&T16000,MODE_EXCLUDED); 
   Configure(&LMFD,MODE_EXCLUDED); 
   Configure(&RMFD,MODE_EXCLUDED);
```
 *if(Init(&EventHandle)) return 1; SetKBRate(32, 50); SetKBLayout(KB\_FR);* 

*} int EventHandle(int type, alias o, int x)* 

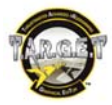

*{ DefaultMapping(&o,x); }* 

# **Display a text message in the Script Editor "Output Window"**

<span id="page-36-0"></span>The script lets you display messages in the dedicated area of the Script Editor. This can be useful when you want to test a complicated logic structure, or simply display your name while a file is launched.

Syntax:

*printf("text to print \xa");* 

Example:

*printf(" this file has been written by John Doe \xa");* 

This function can be called from the main part of your script file. If you want to execute it in a MapKey, you will have to use the EXEC advanced function. In that case, the syntax becomes a little bit more complicated:

Syntax:

*MapKey(&Device, button name, EXEC("printf(\" text you want to display \\xa\");"));* 

Example: *MapKey(&Joystick, S2, EXEC("printf(\" i've just pressed S2 \\xa\");"));*

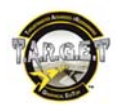

# **Advanced features**

<span id="page-37-0"></span>Before you use the following code, make sure that you have mastered the previous features. Until now, we have only used the predefined T.A.R.G.E.T functions. We are now going to start using the script's full power and flexibility. Let's start with an incredible function: EXEC.

# **EXEC: Opening Pandora's box**

<span id="page-37-1"></span>This is a powerful function which basically simply "executes" the associated function or code.

In fact, this function is made to be used in the default T.A.R.G.E.T function (MapKey, etc.) and open a direct door to the script code or call up other functions.

There are multiple ways to use **EXEC**: you can use **EXEC** to manage functions, or the execute script code for logical flag or pure code.

# <span id="page-37-2"></span>**Managing functions**

**EXEC** can be used in all the MapKey family, KeyAxis, etc. You can place **EXEC** in your **CHAIN**, **SEQ** or **TEMPO**, as it is just an event. It's very simple to use, because you already know the functions. For this example, we will use **EXEC** to change the Warthog Joystick X and Y axis curves when the user presses the S4 paddle switch.

Syntax: *EXEC("……")* 

### *MapKey(&Joystick, S4, EXEC("SetSCurve(&Joystick, JOYX, 0, 0, 0 ,5, 0); SetSCurve(&Joystick, JOYY, 0, 0, 0 ,5, 0);"));*

Notice that in the **EXEC()** we have added " at the beginning of the function list, and at the end. This isn't very easy to read, so we can also separate the functions by jumping to the next line, but we will have to limit all functions with ":

### *MapKey(&Joystick, S4,*

 *EXEC( "SetSCurve(&Joystick, JOYX, 0, 0, 0 ,5, 0);" "SetSCurve(&Joystick, JOYY, 0, 0, 0 ,5, 0);"* 

 *));* 

This way it's much easier to read… Once executed (Paddle Switch pressed momentarily), the new setting will stay active.

If you want to return to the original setting, you can simply apply a **SEQ**uence to your S4 button. The first event generated by an action on the S4 button will **EXEC** a first batch of functions. A second press will execute another batch of functions that return to the default settings:

*MapKey(&Joystick, S4,* 

*SEQ( //open the sequence EXEC( //open the first EXEC "SetSCurve(&Joystick, JOYX, 0, 0, 0 ,5, 0);" "SetSCurve(&Joystick, JOYY, 0, 0, 0 ,5, 0);" ), //close the first EXEC EXEC( //open the second EXEC "SetSCurve(&Joystick, JOYX, 0, 0, 0 ,0, 0);" "SetSCurve(&Joystick, JOYY, 0, 0, 0 ,0, 0);" ) //close the second EXEC ) //close the Sequence* 

*); //close the* MapKey

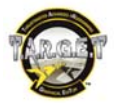

This example was just a little demonstration of the capabilities of **EXEC**. You could also write this by using a **SEQ**uence that contains 2 **CHAIN**s of 2 **EXEC** per **CHAIN** (one per axis). But this way seems to be simpler.

With **EXEC** you can also:

- Remap all axes (swap, move, revert, work as absolute or relative, etc.).
- Change the settings for axes (Deadzones, curves, Scale, etc.).
- Change digital axis behavior.
- Change all your T.A.R.G.E.T functions, etc.
- Avoid using some logical flags.

#### **In short, simply by calling up EXEC, you can apply a totally new configuration to your controller.**

You can also use **EXEC** as a kind of mini-layer, or dynamic key mapping.

For example, in DCS Flaming Cliffs 2, the autopilot modes are directly activated by dedicated keystrokes. This is not realistic behavior for an autopilot and it makes the keystroke delicate to manage if you want to have realistic Autopilot handling with the dedicated panel on the HOTAS Warthog base.

The solution is to change the Autopilot Engage/Disengage button output depending on the LASTE switch position. The LASTE toggle switch position will define the APENG output keystroke.

*MapKey(&Throttle, APPAT, EXEC("MapKey(&Throttle, APENG, L\_ALT+'6');")); MapKey(&Throttle, APAH, EXEC("MapKey(&Throttle, APENG, L\_ALT+'2');")); MapKey(&Throttle, APALT, EXEC("MapKey(&Throttle, APENG, L\_ALT+'4');"));* 

We do not even need to apply a default MapKey function to APENG, as this is done by the LASTE toggle switch. However, you will need to move it once to execute one of the functions to get the APENG that generates a keystroke.

**If you EXEC a function generating an event linked to a button state, the function will be loaded in the memory, but will be executed only when the related button is pressed.** 

**To keep your CPU's resources for your flight simulator software, using SEQ, CHAIN, EXEC, TEMPO, AXIS, LIST inside an EXEC is forbidden. This limit can be overcome by creating a function which contains the SEQ, CHAIN, EXEC, TEMPO, AXIS, LIST and calls up that function in the EXEC statement (please see the Creating your own function chapter in this manual for more details).** 

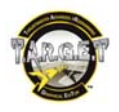

# **REXEC**

<span id="page-39-0"></span>REXEC is a function built to repeat an EXEC until you want to stop by releasing the button or sending the order to stop. You can run several REXECs at the same time: this is why the first parameter of REXEC is a "handle". The handle is a reference number, like an ID (between 0 and 99). This way, if you have several REXECs running, you can specify the one you want to stop. The second parameter of REXEC is a delay in milliseconds: use it to define the repeat rate. The smaller the value, the faster the REXEC will "loop".

REXEC is useful for trimming or simply to launch an event or a function that will loop.

Syntax:

*REXEC(Handle, Delay, "code goes here", optional RNOSTOP)* 

By default, REXEC will loop until you release it. You can also force it to loop until you order it to stop. For this you will need to add the optional RNOSTOP.

To stop the REXEC, you simply have to use StopAutoRepeat(HANDLE number) in an EXEC statement:

*EXEC("StopAutoRepeat(4);") //stop the REXEC number 4* 

Example:

*MapKey(&Joystick, H1L, REXEC(4, 100, "TrimDXAxis(MOUSE\_X\_AXIS, -10);", RNOSTOP));* 

### *MapKey(&Joystick, H1R, EXEC("StopAutoRepeat(4);"));*

NOTE: if you include an event that takes some time (like a chaff and flare sequence), be sure that your event is finished before you REXECute it.

In the next event we could have used 4 different handles, but as we can't press all buttons at the same time, we can use the same handle per axis.

*MapKey(&Joystick, H1L, REXEC(0, 100, "TrimDXAxis(DX\_X\_AXIS, -5);")); MapKey(&Joystick, H1R, REXEC(0, 100, "TrimDXAxis(DX\_X\_AXIS, 5);")); MapKey(&Joystick, H1U, REXEC(1, 100, "TrimDXAxis(DX\_Y\_AXIS, -5);")); MapKey(&Joystick, H1D, REXEC(1, 100, "TrimDXAxis(DX\_Y\_AXIS, 5);"));* 

**To keep your CPU resources for your flight simulator software, using SEQ, CHAIN, EXEC, TEMPO, AXIS, LIST inside an REXEC is forbidden. This limit can be overcome by creating a function that contains the SEQ, CHAIN, EXEC, TEMPO, AXIS, LIST and calls that function in the REXEC statement (please see the Creating your own function chapter in this manual for more details).** 

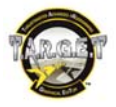

# **DeferCall**

<span id="page-40-0"></span>DeferCall is a command used to call up a function after a programmed delay. This is the best tool for inserting a delay into an EXEC or an REXEC statement. The delay is started when the line is EXECuted. This means that if you want 3 events, spaced by one second apart:

- **For the first event, you will not use DeferCall.**
- **For the second event, you will use a DeferCall of 1000 milliseconds.**
- For the third event, you will use a delay of 2000 milliseconds.

Syntax: *DeferCall(Delay, code goes here);* 

Example:

*MapKey(&Joystick, H4U, EXEC("ActKey(KEYON+PULSE+'a'); DeferCall(1000, &ActKey, KEYON+PULSE+'b'); DeferCall(2000, &ActKey, KEYON+PULSE+'c');));* 

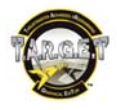

# **Script Syntax**

<span id="page-41-0"></span>Now let's go a little bit deeper. **EXEC** allows us to execute some code. The goal of this document isn't to teach you to code (unfortunately, this requires a great deal of practice and would make this manual extremely boring). Therefore, we will only use the most basic features as examples, and then you can build our own functions. Let's start off with some vocabulary.

# <span id="page-41-1"></span>**The following Keywords are supported**

[char, byte, short, word, int, alias, float, struct, include, if - else, do - while, while, return, goto, break](#page-1-0) 

# **Operators**

<span id="page-41-2"></span>Operators are used for compare, transform, math, etc. We will use them to check a status to validate an output.

Reference: **&** (placed before a variable) – obtain the physical address of the variable Double Reference: **&&** (placed before a variable) – obtain the physical address of the variable buffer Logical NOT: **! Multiplication:**<br>Division: / Division: Modulus: **%** Addition: **+** Subtraction: **-** Right shift: **>>**  Left Shift: **<<**  Greater than: **>**  Less than: **<** Less than or equal to: **<=**  Greater than or equal to: **>=**  Equal to: **==** Not equal to: **!=** Bitwise AND: **&** Bitwise XOR: **^** Bitwise OR: **|**

Very few of us are able to effectively use these operators, as they are real programming tools. However, with some basic examples, we can decode them and see how and when they are used.

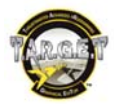

# **Generating keystrokes with pure script**

<span id="page-42-0"></span>(Or how to be able to generate a keystroke without **MapKey**).

The script has its own syntax to press a key, activate an event and sometimes a custom function. This is called ActKey. ActKey is compatible with our previous flags like "PULSE+, L\_SHIFT…"

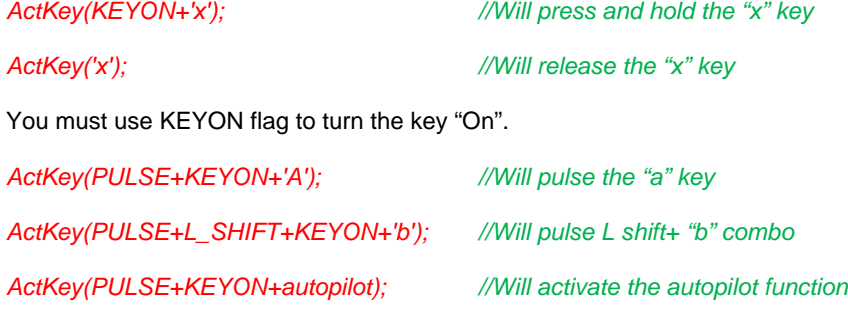

Example:

*MapKey(&Joystick, S2, PULSE+'j');* 

=

*MapKey(&Joystick, S2, EXEC("ActKey(PULSE+KEYON+'j');"));*

The only difference is that in the second line, we have used EXEC to launch script code instead of using the usual function.

Most of the time, we will use ActKey as the result of an input condition, for example a logical statement. Notice the way a switch's physical position is written in the first EXEC.

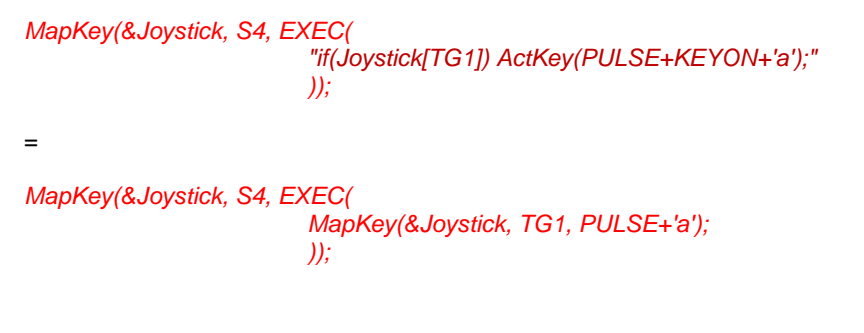

*Note: You can also use USB codes inside an ActKey.* 

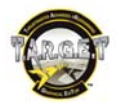

# **Logical Flags**

<span id="page-43-0"></span>A Logical Flag is a box used to store a value. With some basic logic requests, you can create events that depend on the content of the Flag.

*Note: Cougar had 32 programmable Logical Flags. The flag value was zero or one.* 

With T.A.R.G.E.T, there are no limits on the number of flags, and the flag can store any kind of value, letter or number. You must also give your flag a name. Therefore it is much more comfortable to use compared to the old Cougar script: it just feels easier.

Depending on the contents of the flag, you can create an event. As the flag content is not limited to 0 or 1, we can easily avoid using lots of flags.

The first thing to do is to define your flag. Do this at the start of the file, just after including your .tmh file.

Just type "*char name of your flag;*".

"char" simply defines that the box you are about to name will contain characters.

Choose a name related to the function you're managing, such as:

- Autopilot\_status
- Master\_weapon\_status
- Etc.

By default, when launching the configuration, the flag will be null. You may need to fill it in automatically, or by a human action. This is not always necessary, but it is better to be sure that everything starts the way you want it to:

Autopilot=0; // will start your configuration with the "Autopilot" flag set to 0.

Autopilot=1; // will start your configuration with the "Autopilot" flag set to 1.

In the following example, the Warthog Joystick S4 switch is used to secure the S1 button output. If S4 isn't pressed, S1 will have no output. For this case, flags aren't chosen just with simplicity in mind; a simple EXEC can achieve this function without any flag.

We will use an "if" statement as a condition for the execution of an **ActKey.** Depending on the Flag state, we may or may not generate the **ActKey** event.

**include** "target.tmh"

**char** flag1; //we create a flag called flag1 **int** main() { **if** Init(&EventHandle)) **return** 1;

flag1=0; //set the flag1 value to 0 at startup of the configuration MapKey(&Joystick, S4, EXEC("flag1=1;")); //set the flag1 to 1 (true) when S4 is pressed MapKeyR(&Joystick, S4, EXEC("flag1=0;")); //set the flag1 to 0 (false) when S4 is released MapKey(&Joystick, S1, EXEC("if(flag1) ActKey(PULSE+KEYON+'a');")); //If flag1 true (=1) press "a" keystroke when S1 is pressed. }

```
int EventHandle int type, alias o, int x)
{ 
DefaultMapping(&o, x); 
}
```
In the last example, S1 will only generate the ActKey if the Flag is true  $(=1)$ .

Now let's imagine that when the Flag is False (=0) we want a "b" keystroke to be pressed.

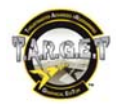

For this, we can call up the operator "Equal to:", which is written this way: "**==**".

We only have to edit our MapKey S1 line:

*MapKey(&Joystick, S1, EXEC(* 

 *"if(flag1) ActKey(PULSE+KEYON+'a'); if(flag1==0) ActKey(PULSE+KEYON+'b');"* 

### *));*

It works perfectly, but in fact we didn't need to call up an operator. We only have 2 kinds of outputs, "a" and "b"; so logically, if the "a" condition is false, it can only be "b". You will also notice that we've only used an operator to check whether Flag 1 was equal to zero (false). This is specific to the C style language. If Flag 1 contains something, it is true; if Flag 1 equal zero, it simply doesn't exist. In fact I'm not asking if the Flag 1 is zero, I'm asking if Flag 1 has been created. A flag is created only when it becomes true.

We could obtain the same results with this code:

*MapKey(&Joystick, S1, EXEC(* 

 *"if(flag1) ActKey(PULSE+KEYON+'a'); else ActKey(PULSE+KEYON+'b');"* 

### *));*

For simple things like this, remember that it can be achieved easily with EXEC. Keep the flags for things that really need a memory, or complex events.

### <span id="page-44-0"></span>**Illustration**

Now, we are going to manage a Flag used as a memory.

Let's imagine that we have an autopilot button, like on the Warthog's Autopilot panel.

- The first time you press it, it activates the Autopilot, sending the keystroke "a".
- $\blacksquare$  On the second press, you want it to deactivate the simulator autopilot, sending "shift  $+ a$ ".

This is very easy with a SEQ and a MapKey:

*MapKey(&Throttle, APENG, SEQ('a', L\_SHIFT+'a'));* 

Now let's imagine that there are 2 different physical buttons to control the Autopilot: one on the autopilot panel and another on the Left Thumb Button on the left throttle (like in the real A-10 airplane, for example). We must synchronize them to be sure that they will produce the right output regardless of the button we press. We will use a flag called "autopilot". The output of the 2 buttons will change according to the state of that flag.

Therefore each button must have 2 possible keystroke outputs, depending on the flag. This gives us:

*"if(autopilot=1) ActKey(PULSE+KEYON+'a'); else ActKey(PULSE+KEYON+L\_SHIFT+'a');"*

But we must also change the Flag state each time a button is pressed.

*"if(autopilot=1)autopilot=0 else autopilot=1;"// if the autopilot =1 set it to 0 else set it to 1*

This one can be simplified using an operator!

*autopilot = !autopilot; // reverse the flag status*

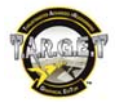

As we have 2 different kinds of event to generate at the same time, we will use a CHAIN:

*MapKey(&Throttle, LTB,CHAIN( EXEC(* 

 *"if(autopilot) ActKey(PULSE+KEYON+'a'); else ActKey(PULSE+KEYON+L\_SHIFT+'a');"), EXEC("autopilot = !autopilot;")));*

Therefore, this works for the LTB button. We must do the same for APENG

*MapKey(&Throttle, APENG,CHAIN( EXEC( "if(autopilot) ActKey(PULSE+KEYON+'a'); else ActKey(PULSE+KEYON+L\_SHIFT+'a');"), EXEC("autopilot = !autopilot;")));* 

And it works. The autopilot flag is shared by the 2 buttons.

The complete file:

**include** "target.tmh"

**char** autopilot; // we create the flag

**int** main()

{ **if** Init(&EventHandle)) **return** 1;

```
MapKey(&Throttle, LTB,CHAIN( 
                 EXEC( 
                    "if(autopilot) ActKey(PULSE+KEYON+'a'); else ActKey(PULSE+KEYON+L_SHIFT+'a');"), 
                EXEC("autopilot = !autopilot;")));
MapKey(&Throttle, APENG CHAIN(
                 EXEC( 
                    "if(autopilot) ActKey(PULSE+KEYON+'a'); else ActKey(PULSE+KEYON+L_SHIFT+'a');"), 
                EXEC("auto pilot = !autopilot;"));
}
```

```
int EventHandle int type, alias o, int x)
{ 
DefaultMapping(&o, x); 
}
```
You may notice that 80% of the code for the operation of the 2 buttons is similar. There is a way to make this simpler to write and manage. We have "brainstormed" from the button point of view, but we can also manage the autopilot. We've seen that from the autopilot, it was a simple **SEQ**uence between 2 outputs. We will transform this **SEQ**uence into a function and define the buttons used to call it up.

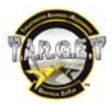

# **Creating your own function**

<span id="page-46-0"></span>Creating a function is a good way to turn complex writing into something simple, or to get around technical limits. But before we create the function, we need to define its role and contents.

Let's start with a simple case.

You've written the following line, and it doesn't work:

*MapKey(&Throttle, CSD, EXEC("SetCustomCurve(&Throttle, SCX, LIST(0,35, 45,50, 55,50, 100,65));"));*

It doesn't work because inside your EXEC(), you have used a LIST statement and this one is simply forbidden in an EXEC.

The solution is to create a function that contains your LIST. Then you will simply call up the function in your EXEC<sub>()</sub>.

Our file uses 2 LISTs, to change the behavior of an axis. We cannot avoid using LISTs, as we are creating custom curves.

So let's create these functions. We will call them "list1" and "list2" The syntax to declare the 2 functions will be the following:

*int list1, list2; //declaring our custom LIST*

*NOTE: Our functions are declared with the int syntax. This one must be placed before the int main(). With one "int", we have introduced 2 different functions. As usual, we've finished the line with a ";".* 

Then we need to define the contents of the functions:

*list1 = LIST(0,30, 45,50, 55,50, 100,70); list2 = LIST(0,35, 45,50, 55,50, 100,65);* 

All we have to do now is call up our list in our EXEC() statement:

*MapKey(&Throttle, CSD, EXEC("SetCustomCurve(&Throttle, SCX, list1);")); MapKey(&Throttle, CSU, EXEC("SetCustomCurve(&Throttle, SCX, list2);"));*

Here is the complete file. If we press CSU and CSD, we will change the sensitivity of the SCX and SCY axes.

**include** "target.tmh"

**int** list1, list2; //declaring our custom LIST

**int** main()

{

**if** Init(&EventHandle)) **return** 1; // declare the event handler, return on error

MapAxis(&Throttle, SCX, DX\_XROT\_AXIS); //mapping axis MapAxis(&Throttle, SCY, DX\_YROT\_AXIS); //mapping axis

list1 = LIST(0,30, 45,50, 55,50, 100,70);//defining list1 list2 = LIST(0,35, 45,50, 55,50, 100,65);//defining list2

MapKey(&Throttle, CSU EXEC("SetCustomCurve(&Throttle, SCX, list1); SetCustomCurve(&Throttle, SCY, list1);"));//changing axis behaviour MapKey(&Throttle, CSD EXEC("SetCustomCurve(&Throttle, SCX, list2); SetCustomCurve(&Throttle, SCY, list2);"));//changing axis behaviour

}

**int** EventHandle **int** type, **alias** o, **int** x) {

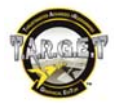

### DefaultMapping(&o, x);

}

You will see that it is not complicated to use a custom function, and it makes things much easier to read. You can also imagine that when something is used in several places in your program, it will sometimes be better to create a function and call it up when you need it.

Let's study another case.

In the DCS Flaming Cliffs 2 software, you cannot create your own chaff and flare program. T.A.R.G.E.T gives you the possibility of generating keystroke outputs. This is how we will create our custom chaff and flare program.

We want to release 4 chaffs and 4 flares 400 milliseconds apart, and we will repeat this program every 4 seconds. We also want the ability to have this program looping automatically. We will use the Joystick HAT4 to manage the chaff and flares.

- H4U will launch the program and loop it until I release the button.
- H4D will launch the program to loop until I order a stop.
- **H4P** will stop the Program.

The interesting point here is that we will use the same program twice. So, rather than write it twice, we will create a function that contains our keystrokes. This way, we will only have to call up the function in H4U and H4D.

For the program, we will use a CHAIN with delays to manage the keystroke outputs. The big difference here is that we will not associate this CHAIN with any MapKey. We will create a function called: Chaff\_Flare\_Program\_1

*Chaff\_Flare\_program\_1 = CHAIN( PULSE+INS,D(400), PULSE+INS,D(400), PULSE+INS,D(400), PULSE+INS,D(400), PULSE+DEL,D(400), PULSE+DEL,D(400), PULSE+DEL,D(400), PULSE+DEL);* 

Now that the program is ready, we need to associate it with our buttons.

We want the function to loop, so we will use REXEC. The program uses 2800 milliseconds, then we want a break of 4 seconds (4000 milliseconds): we must REXECute our function every 4000+2800 = 6800 milliseconds.

For H4U: *MapKey(&Joystick, H4U, REXEC(0, 6800, "ActKey(KEYON+Chaff\_Flare\_program\_1);"));* 

### For H4D:

*MapKey(&Joystick, H4D, REXEC(1, 6800, "ActKey(KEYON+Chaff\_Flare\_program\_1);", RNOSTOP));* 

And to stop the automatic loop:  *MapKey(&Joystick, H4P, EXEC("StopAutoRepeat(0);"));* 

Now, all we have to do is to declare our Function before the *int main ():* 

*int Chaff\_Flare\_program\_1; //we declare our new function*

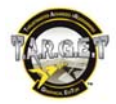

#### And here is the complete file:

**include** "target.tmh" //here we link this file to the file that contains the default Thrustmaster function code

**int** Chaff\_Flare\_program\_1; //we declare our new function

**int** main()

{

**if** Init(&EventHandle)) **return** 1;

 MapKey(&Joystick, H4P, EXEC("StopAutoRepeat(1);")); //stop repeating chaff and flare program 1 MapKey(&Joystick, H4U, REXEC(0, 6800, "ActKey(KEYON+Chaff\_Flare\_program\_1);")); //execute and loop chaff and flare program 1 until I release the button

MapKey(&Joystick, H4D, REXEC(1, 6800, "ActKey(KEYON+Chaff Flare\_program\_1);", RNOSTOP)); //execute and loop chaff and flare program 1

```
 Chaff_Flare_program_1 = CHAIN( 
                      PUI SE+INS, D(400).
                       PULSE+INS,D(400), 
                       PULSE+INS,D(400), 
                      PULSE+INS, D(400),
                       PULSE+DEL,D(400), 
                       PULSE+DEL,D(400), 
                       PULSE+DEL,D(400), 
                       PULSE+DEL); //contents of the chaff and flare program 1
} 
int EventHandle int type, alias o, int x)
{ 
   DefaultMapping(&o, x);
```

```
}
```
This example was a little application, with a simple function. Remember that when things become very complex to write, or repeat several times, it's simply much better to create a function. There is no ultimate function. As things can be done in several ways, the right one to use is the one you like the most.

It's clear that you can optimize things and sometimes divide the number of lines of code by 3. Most of the time, once you've finished writing your file, you will already have new ideas about how to better manage the complex aspects.

Let's try another function and go back to our Flaming Cliffs 2 autopilot management. We did this using a flag, but there may be a function to simplify how we code this.

Somewhere in the autopilot flag program, we have:

```
MapKey(&Throttle, LTB CHAIN(
                 EXEC( 
                    "if(autopilot) ActKey(PULSE+KEYON+'a'); else ActKey(PULSE+KEYON+L_SHIFT+'a');"), 
                EXEC("autoplot = !autoplot;"));
MapKey(&Throttle, APENG CHAIN(
                 EXEC( 
                    "if(autopilot) ActKey(PULSE+KEYON+'a'); else ActKey(PULSE+KEYON+L_SHIFT+'a');"), 
                 EXEC("autopilot = !autopilot;")));
```
We can clearly see that we are writing exactly the same thing twice. This is the ideal case for a function to make things simpler. We have seen that from the Autopilot point of view, the output is a simple sequence of toggling ON and OFF. Our function will manage that toggling using a SEQuence.

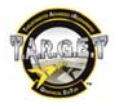

Let's transform the previous program using a function:

*include "target.tmh"*

*int autopilot; // we declare the autopilot function*

*int main() { if(Init(&EventHandle)) return 1;* 

*autopilot = SEQ( EXEC("ActKey(PULSE+KEYON+'a');"), EXEC("ActKey(PULSE+KEYON+L\_SHIFT+'a');") ); //we define the contents of the autopilot function*

*MapKey(&Throttle, LTB, autopilot); //we simply call up our function inside the MapKey MapKey(&Throttle, APENG, autopilot); //we simply call up our function inside the MapKey* 

*} //and that's all! int EventHandle(int type, alias o, int x) { DefaultMapping(&o, x); }* 

Here, we have used a simple function; the result of it is just 2 keystrokes toggling. The content of a function isn't limited to keystrokes; inside it you can use all the operators and C keywords to manage data.

Let's continue to work with that autopilot example.

In DCS Flaming Cliffs 2, we would like to use a realistic way to manage the autopilot for the A-10.

There is a 3-position toggle switch:

- APATH
- APAH
- **APPAT**

And 2 buttons to activate/deactivate the autopilot.

- LTB
- **-** APENG

The 2 buttons must be synchronized, and the "autopilot ON" keystroke depends on the LASTE 3-position toggle switch.

So when we press the LTB or APENG for the first time, we want to generate a keystroke that depends on the LASTE switch position.

There are several ways to manage this:

- Only with logical flags, using one flag for the Autopilot status and one flag for the toggle switch position (playing with 3 values like 1, 2, 3 inside the flag). This is long and boring to write.
- Using flags and a function, flags to manage the toggle switch position and a function to manage autopilot status/keystroke output (we can also do the opposite).
- Using 2 functions, a new function that manages the toggle switch positions called up inside the autopilot function.

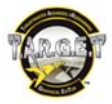

We will keep our toggling SEQuence but the "autopilot ON" keystrokes are going to be replaced by a function linked to the LASTE toggle switch. The result of this function will depend on the LASTE Toggle switch position.

**include** "target.tmh"

**int** main()

{ **if** Init(&EventHandle)) **return** 1;

**int** autopilot = SEQ(EXEC("ap\_ON\_output();"), PULSE+L\_ALT+'9');//defining the autopilot function

MapKey(&Throttle, APENG, autopilot); MapKey(&Throttle, LTB, autopilot); } //notice that the next function is built out of the main program **int** ap\_ON\_output() //naming the function { **if**(Throttle[APPAT]) ActKey(KEYON+PULSE+L\_ALT+'6'); **else if**(Throttle[APALT]) ActKey(KEYON+PULSE+L\_ALT+'4'); **else** ActKey(KEYON+PULSE+L\_ALT+'2'); //if it's not the 2 others, it can only be APAH }

**int** EventHandle **int** type, **alias** o, **int** x) { DefaultMapping(&o, x); }

Let's take care of another setting: the Autopilot Alt mode can use Barometric or Radar. This is chosen according to the position of the RDR ALTM toggle switch. This adds a new variable in our function. We will not create a new function to manage this, but simply use a logic filter inside our function. We only have to use the "&" operator.

```
int apkey() 
{ 
if(Throttle[APPAT]) ActKey(KEYON+PULSE+L_ALT+'6'); 
else if(Throttle[APALT] & Throttle[RDRDIS]) ActKey(KEYON+PULSE+L_ALT+'4'); 
else if (Throttle[APALT] & Throttle[RDRNRM]) ActKey(KEYON+PULSE+L_ALT+'5'); 
else ActKey(KEYON+PULSE+L_ALT+'2'); 
 }
```
For the same function, using macros, things are much easier to read:

**int** apkey()

{ **if**(Throttle[APPAT]) ActKey(KEYON+PULSE+Autopilot\_Route\_following); **else if**(Throttle[APALT] & Throttle[RDRDIS]) ActKey(KEYON+PULSE+Autopilot\_Barometric\_Altitude\_Hold); **else if** (Throttle[APALT] & Throttle[RDRNRM]) ActKey(KEYON+PULSE+Autopilot\_Radar\_Altitude\_Hold); **else** ActKey(KEYON+PULSE+Autopilot\_Altitude\_And\_Roll\_Hold); }

Another example, using more code: an indexed list.

This one is a little bit complicated.

We have a list of 8 flight modes and we want to select them with just 2 buttons. We could cheat using **SEQ**uence; it may make the things very easy to write. But what we want is a little bit more complex. We want to have our list of modes act like a sequence, but with the ability to choose the direction of the **SEQ**uence. For this we need to use a custom function and an index.

We will create a function called listmode that contains the **SEQ**uence. And we will use the index to jump between each event in the **SEQ**uence.

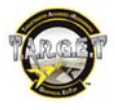

On the buttons used to choose the direction of the **SEQ**uence jump, we will EXEC the index to define the offset value and apply it to the Sequenced function.

Here is the code:

**include** "target.tmh" **include** "FC2\_MIG\_29C\_Macros.ttm"

**int listmode, index; //master modes list function & index** 

**int** main()

{

**if**(Init(&EventHandle)) **return 1**;

listmode = SEQ(\_8\_\_Gunsight\_Reticle\_Switch,

\_7\_\_Air\_To\_Ground\_Mode,

\_6\_\_Longitudinal\_Missile\_Aiming\_Mode,

\_5\_\_Close\_Air\_Combat\_HMD\_Helmet\_Mode,

\_4\_\_Close\_Air\_Combat\_Bore\_Mode,

\_3\_\_Close\_Air\_Combat\_Vertical\_Scan\_Mode,

\_2\_\_Beyond\_Visual\_Range\_Mode,

\_1\_\_Navigation\_Modes);

//China Hat is used for Modes selection--

MapKey(&Throttle, CHF, EXEC("index = (index+1)%8; ActKey(KEYON+PULSE+X(listmode, index));")); // forward MapKey(&Throttle, CHB,EXEC("index = (index+7)%8; ActKey(KEYON+PULSE+X(listmode, index));")); // 7 is 8-1 = backward

}

**int** EventHandle **int** type, **alias** o, **int** x)

DefaultMapping(&o, x);

}

{

Let's break down the contents of the EXEC:

index = (index+1)%8; Here we define the index: we have 8 events in the Listmode **SEQ**uence, so the modulus (%) is 8. We want to offset the index by 1 step, so +1 is our offset value.

ActKey(KEYON+PULSE+X(listmode, index)); After defining the index offset value, we need to apply it. For this we will use X(list, index) function, a special function created to manage SEQ (or CHAIN, or LIST) as an initialized list. X will index this SEQ and will return the corresponding element.

Here X checks the index of the listmode **SEQ**uence. As we've just moved the index by one step, X will send the next event.

For the second line it is exactly the same, except that we add an "almost complete loop" to our sequence.

Our sequenced list has 8 events and returns to event 1 after event 8 has been carried out. So whatever the event, if I add 7, I will go to the previous event.

Example:

I'm on event number 6 of 8: if I add 7 steps, I will go to 8 with 2 steps, and the last 5 steps bring me to event number 5. I was on event 6, I'm now on event 5. This is perfect.

Why not use -1 to return to previous the event? Simply because once you have reached event 1, it cannot move anymore. The sequence is made to loop only when the end of the sequence is reached.

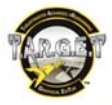

### **Let's start to count**

For some special actions, you may want to count how many times a button or a flag have been used. This is something that's easy to manage:

**include** "target.tmh"

**int** count: // init with value=0

**int** main()

{ **if** Init(&EventHandle)) **return** 1:

MapKey(&Joystick, TG1,  $EXEC("count = count + 1;"))$ ; // add 1 unit to "count"

// if count is greater than 5 hits (6 hits as we start from zero) pulse "d" Key MapKey(&Joystick, S2, EXEC("if (count > 5) ActKey(KEYON+PULSE+'d');"));

MapKey(&Joystick, S3, EXEC("count =  $0;$ ")); //reset the count

}

```
//event handler
int EventHandle int type, alias o, int x)
{ 
DefaultMapping(&o, x); 
}
```
#### **Math exercise**

With the script, you're also able to use some math to correct or solve some issues.

We've seen that the RotateDXAxis parameter was helpful to simulate a rotation of the handle for a center mounted stick. If you use high angles, you may notice that it becomes impossible to reach the corner of the axes' range of values. This can be solved with the scale parameter, but you may have to try several times in order to get the right value. Let's let the script calculate the right scale value for you, depending the virtual rotation you've defined.

```
include "target.tmh"
```
**define** angle -15 //set the virtual rotation angle

**int** main()

{

```
if Init(&EventHandle)) return 1;
 SetKBRate(25, 33);
```
MapAxis(&Joystick, JOYX, DX\_X\_AXIS, AXIS\_NORMAL, MAP\_ABSOLUTE); //map the X axis MapAxis(&Joystick, JOYY, DX\_Y\_AXIS, AXIS\_NORMAL, MAP\_ABSOLUTE); //map the Y axis

SetSCurve(&Joystick, JOYX, 0,0,0,0,ZoomScale angle)); //notice that the scale parameter has been replaced SetSCurve(&Joystick, JOYY, 0,0,0,0,ZoomScale angle)); //notice that the scale parameter has been replaced RotateDXAxis(DX\_X\_AXIS, DX\_Y\_AXIS, angle); //notice that the value has been replaced by our angle

```
} 
float ZoomScale(float ang) 
{ 
  ang = ang * 3.1415926 / 180; // convert angle from degrees into radians
  return 2 / ln(2) * ln(abs(cos(ang) + abs(sin(ang)))); // returns the optimal zoom scale
} 
int EventHandle int type, alias o, int x)
{ 
    DefaultMapping(&o, x); 
}
```
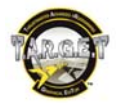

### **The Event Handle**

Some may wonder about the role of the last 4 lines of a script. This function is in fact a loophole for those who want to create things that cannot be done with the current script functions.

In the following example, the user wants to map the Joystick X and Y axes to the mouse, but in polar coordinates (Y axis to be the circle radius, and X axis the angle). In the script, there's no tool to achieve this kind of operation: after all, it's impossible to predict all of the ideas script creators might have. So let's do this in the EventHandle.

**include** "target.tmh"

```
define PI
int main() 
{ 
  if Init(&EventHandle)) return 1;
   //nothing here this time
} 
int EventHandle(int type, alias o, int x) 
{ 
  if(\&o == \& Joystick \&(x == JOYX \mid x == JOYY)) // if the event came from Joystick X or Y axis
   { 
     DXAxis MOUSE_X_AXIS, abs Joystick JOYY]) * sin Joystick JOYX] / AMAXF * PI));
     DXAxis MOUSE_Y_AXIS, Joystick JOYY] * cos Joystick JOYX] / AMAXF * PI));
 } 
   else DefaultMapping(&o, x); 
}
```
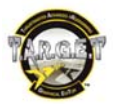

Appendix: USB Keydown and Keyup codes

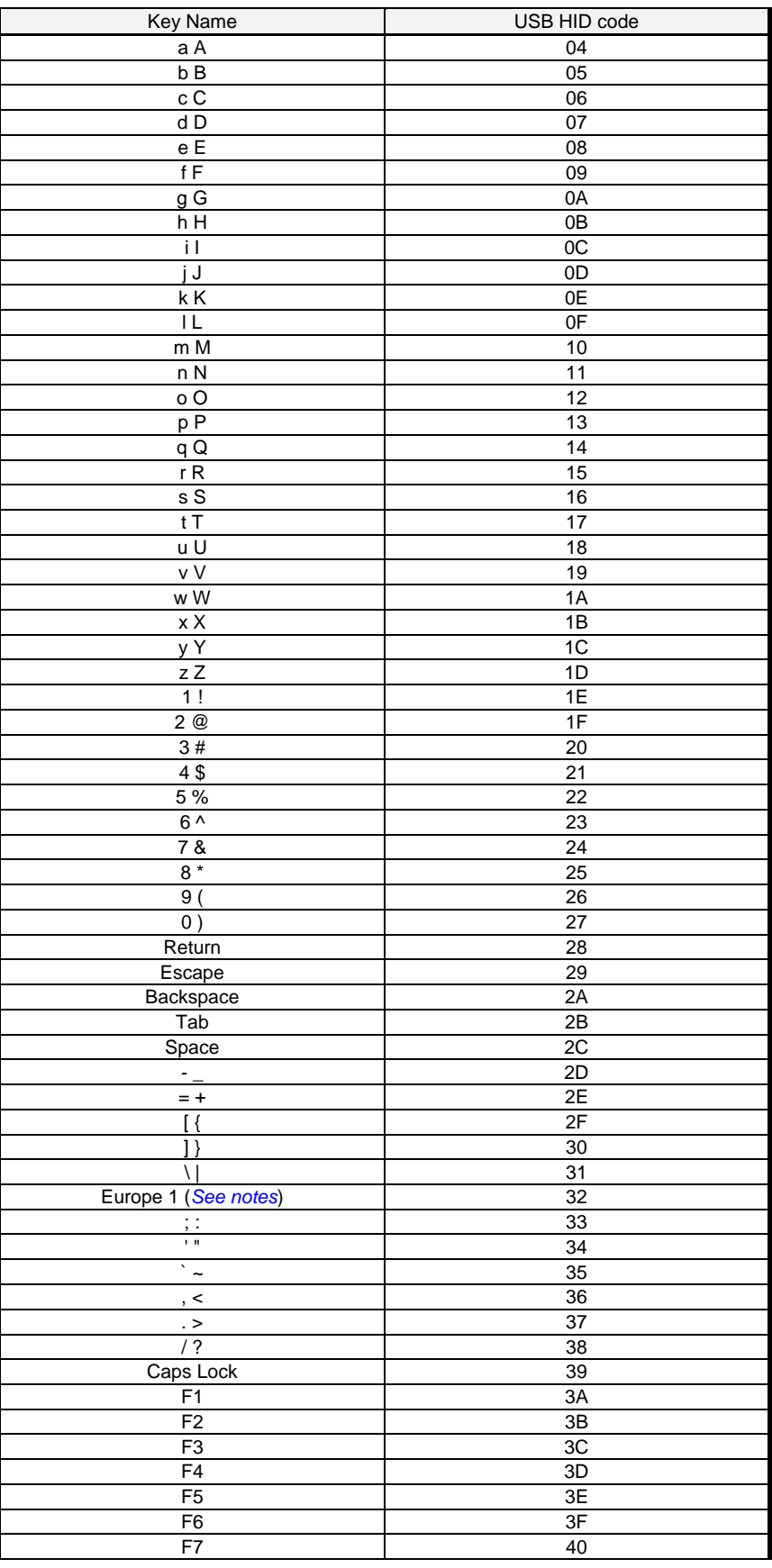

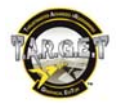

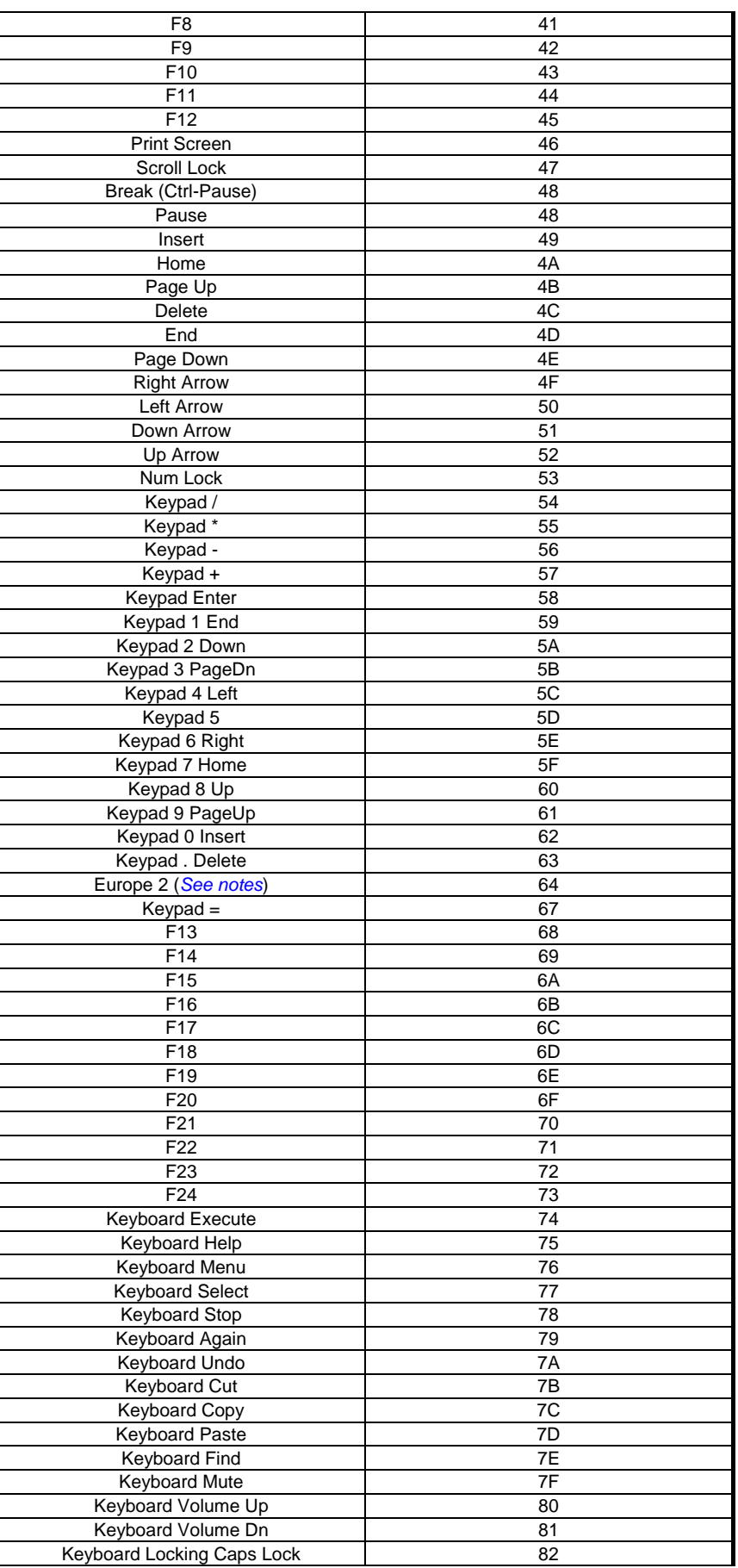

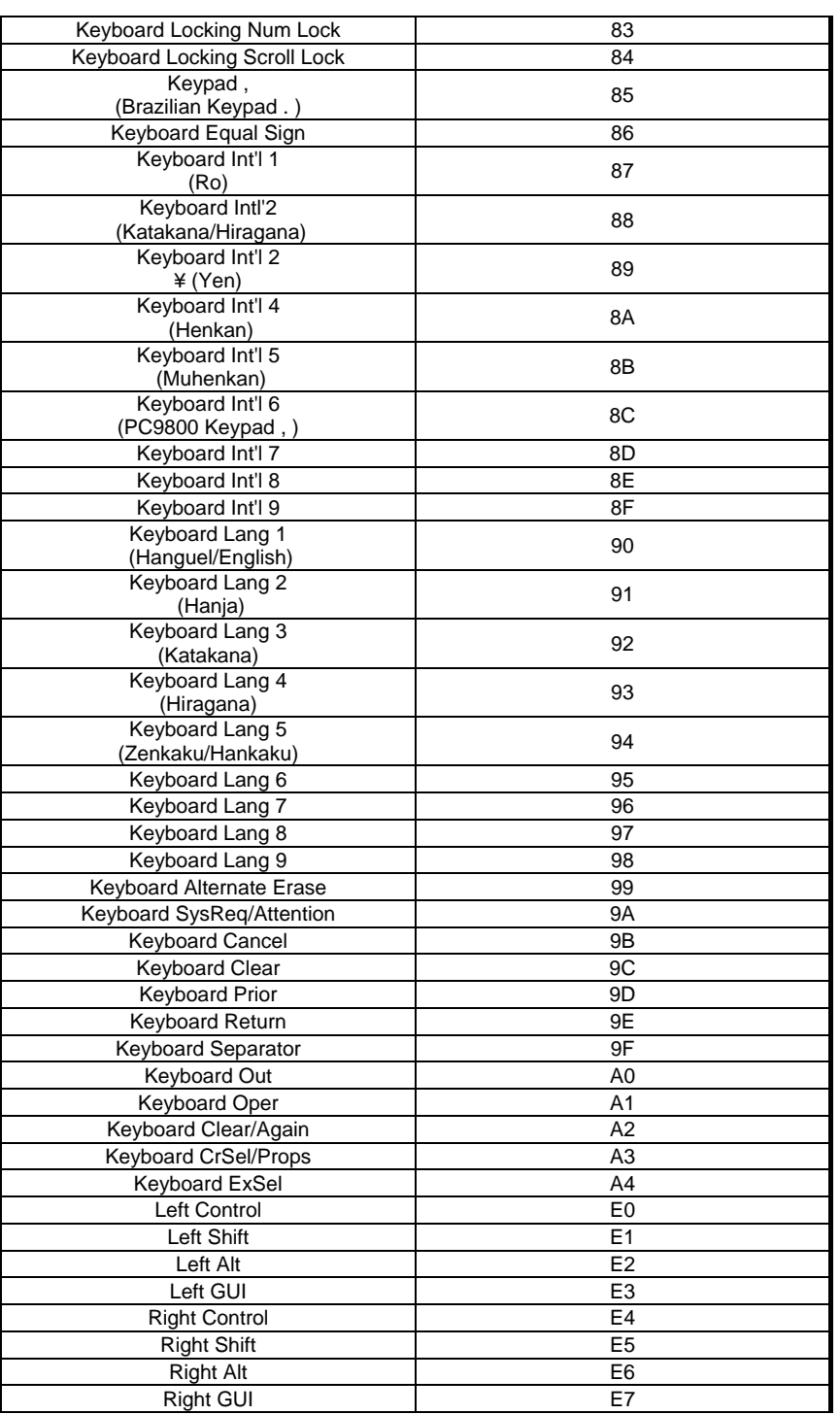

### *NOTES:*

*These keys have various positions depending upon the region for which the keyboard is manufactured. Europe 1 is typically in the AT-101 Key Position 42, next to the Enter key. Europe 2 is typically in the AT-101 Key Position 45, between the Left Shift and Z keys.* 

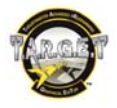

In order to continue to improve its T.A.R.G.E.T. software, Thrustmaster invites you to report any bugs related to use of the interface or the software's functionalities, via a dedicated space at:

### http://target-bugtracker.thrustmaster.com.

**Attention:** this space is reserved for reporting bugs in the T.A.R.G.E.T. software only, and must not be used for reporting hardware problems under any circumstances (should you experience any problems with your hardware, please contact Thrustmaster Technical Support). Questions regarding other software such as games, or operating systems which Thrustmaster has indicated are not supported, are not accepted at this space either.

#### **TECHNICAL SUPPORT**

If you encounter a problem with your product, please go to http://ts.thrustmaster.com and click **Technical Support**. From there you will be able to access various utilities (Frequently Asked Questions (FAQ), the latest versions of drivers and software) that may help to resolve your problem. If the problem persists, you can contact the Thrustmaster products technical support service ("Technical Support"):

### By email:

In order to take advantage of technical support by email, you must first register online. The information you provide will help the agents to resolve your problem more quickly. Click **Registration** on the left-hand side of the Technical Support page and follow the on-screen instructions. If you have already registered, fill in the **Username** and **Password** fields and then click **Login**.

#### By telephone:

#### **ENGLISH**

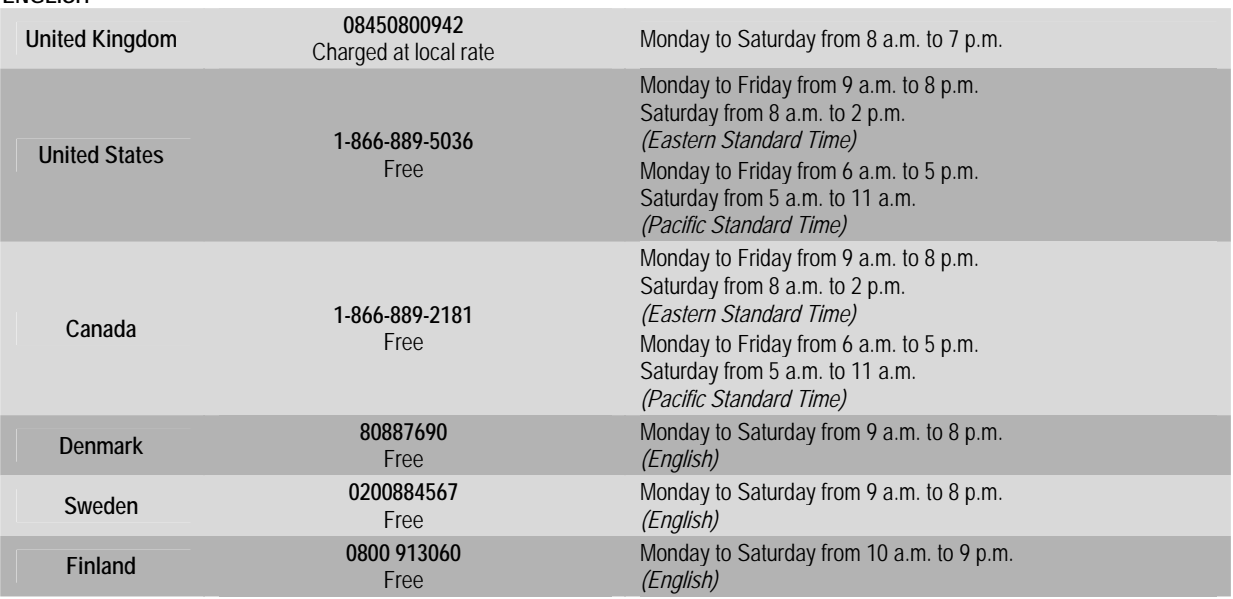

*Hours of operation and telephone numbers are subject to change. Please visit http://ts.thrustmaster.com for the most up-to-date Technical Support contact information.*

### **FRANÇAIS**

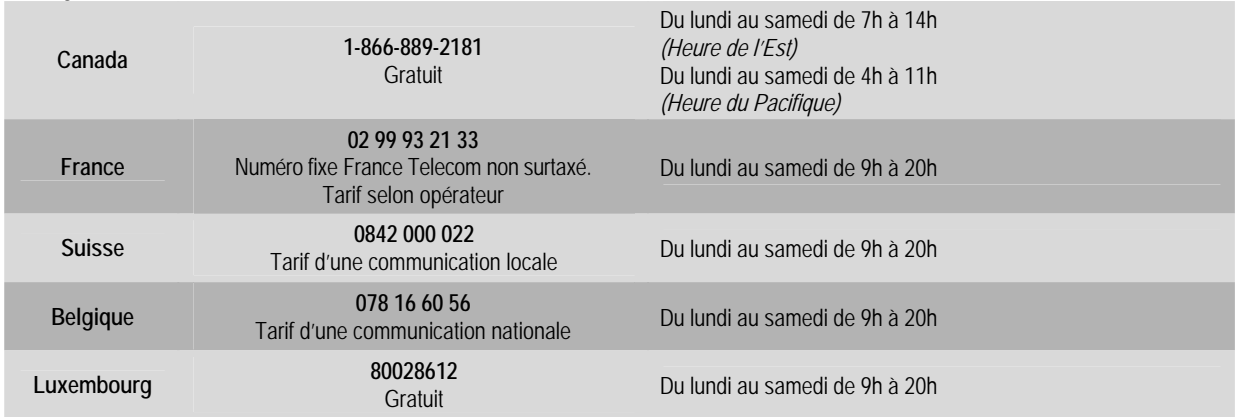

*Horaires et numéros de téléphone susceptibles de changer. Veuillez consulter http://ts.thrustmaster.com pour obtenir une liste à jour.* 

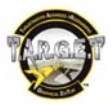

### **DEUTSCH**

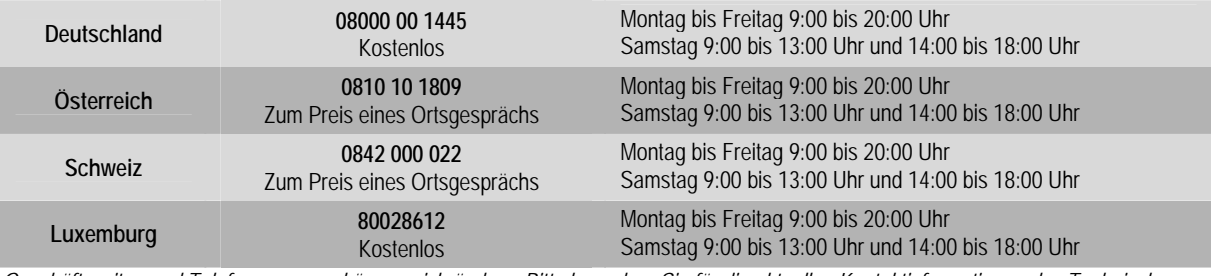

*Geschäftszeiten und Telefonnummern können sich ändern. Bitte besuchen Sie für die aktuellen Kontaktinformationen des Technischen Supports http://ts.thrustmaster.com.* 

### **NEDERLANDS**

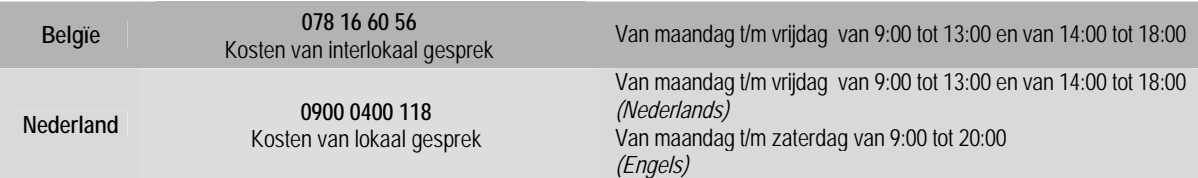

*Bedrijfsuren en telefoonnummers kunnen gewijzigd worden. Ga naar http://ts.thrustmaster.com voor de actuele contactgegevens van Technical Support.* 

### **ITALIANO**

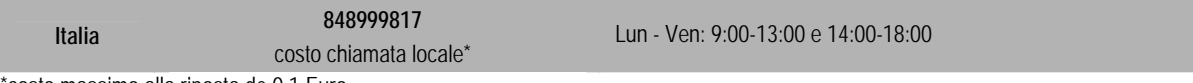

\*costo massimo alla riposta de 0.1 Euro

*Gli orari di reperibilità e i numeri telefonici sono soggetti a modifiche. Per conoscere le informazioni più aggiornate su come contattare il Servizio di Assistenza Tecnica, ti preghiamo di visitare il sito http://ts.thrustmaster.com.* 

### **ESPAÑOL**

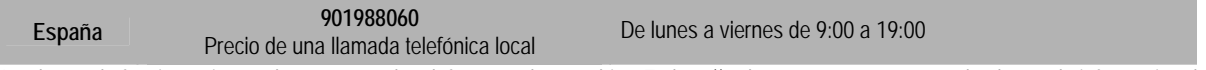

Las horas de funcionamiento y los números de teléfono pueden cambiar. En http://ts.thrustmaster.com se puede obtener la información de *contacto de Soporte técnico más actualizada.* 

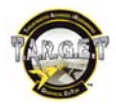

### **WARRANTY INFORMATION**

Worldwide, Guillemot Corporation S.A. ("Guillemot") warrants to the consumer that this Thrustmaster product will be free from material defects and manufacturing flaws for a period of two (2) years from the original date of purchase. Should the product appear to be defective during the warranty period, immediately contact Technical Support, who will indicate the procedure to follow. If the defect is confirmed, the product must be returned to its place of purchase (or any other location indicated by Technical Support).

Within the context of this warranty, the consumer's defective product will, at Technical Support's option, be either repaired or replaced. Where authorized by applicable law, the full liability of Guillemot and its subsidiaries (including for indirect damages) is limited to the repair or replacement of the Thrustmaster product. The consumer's legal rights with respect to legislation applicable to the sale of consumer goods are not affected by this warranty.

This warranty shall not apply: (1) if the product has been modified, opened, altered, or has suffered damage as a result of inappropriate or abusive use, negligence, an accident, normal wear, or any other cause not related to a material defect or manufacturing flaw; (2) in the event of failure to comply with the instructions provided by Technical Support; (3) to software not published by Guillemot, said software being subject to a specific warranty provided by its publisher.

#### **Additional warranty provisions**

In the United States of America and in Canada, this warranty is limited to the product's internal mechanism and external housing. Any applicable implied warranties, including warranties of merchantability and fitness for a particular purpose, are hereby limited to two (2) years from the date of purchase and are subject to the conditions set forth in this limited warranty. In no event shall Guillemot Corporation S.A. or its affiliates be liable for consequential or incidental damage resulting from the breach of any express or implied warranties. Some States/Provinces do not allow limitation on how long an implied warranty lasts or exclusion or limitation of incidental/consequential damages, so the above limitation may not apply to you. This warranty gives you specific legal rights, and you may also have other legal rights which vary from State to State or Province to Province.

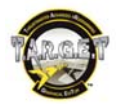

### **End User License Agreement**

IMPORTANT: Please read the following End User License Agreement before using the device. The term "Software" refers to all executable programs, managers, libraries, data files and to any documentation relating to the programs, as well as the complete operating system included in the product. The Software is licensed, and not sold, to the User, exclusively for use complying with the terms of this License Agreement. You hereby accept and agree to abide by the Terms & Conditions of this License Agreement. If you disagree with the Terms & Conditions of this License Agreement, please do not use the Software.

The Software is protected by international copyright laws and agreements, as well as other international laws and agreements relating to intellectual property.

The Software (excluding the software sub-applications) remains the property of Guillemot Corporation S.A. All rights reserved. Guillemot Corporation S.A. grants only a limited and non-exclusive right to use the Software.

**Guillemot Corporation S.A. reserves the right to cancel this License Agreement in the event of failure to abide by its Terms & Conditions.** 

#### **License granted:**

- 1. The license is granted to the original Buyer alone. Guillemot Corporation S.A. remains the sole owner and holder of the Software (excluding the software sub-applications), and reserves all rights that are not expressly granted by this License Agreement. The User is not allowed to sub-license the rights granted by this License Agreement. The User is allowed to transfer this License, provided that the original Buyer retains no part of the Software and that the Transferee reads and accepts the Terms & Conditions of this License Agreement
- 2. The Buyer may only use the software on one computer at a time. The machine-readable part of the Software may be copied to another computer, provided that the Software is deleted from the first computer and that it is impossible to use the Software on several computers at the same time.
- 3. The Buyer hereby acknowledges and accepts the copyright belonging to Guillemot Corporation S.A. The copyright shall in no event be removed from the Software, nor from any documentation, whether printed or electronic, provided with the Software.
- 4. The License grants the User the right to perform one (1) copy of the machine-readable part of the Software for archival purposes, provided that the User also copies Software's copyright.
- 5. Except within the limits expressly allowed by this License Agreement, the Buyer may not agree or allow any third party to agree to: grant a sublicense; provide or divulge the Software to other third parties; allow use of the Software on several computers at a time; perform alterations or copies of any kind; reverse engineer, decompile or modify the Software in any way or attempt to obtain information relating to the Software that is not accessible to the User; perform copies or translations of the User Manual.

#### **Warranty limitation:**

The Software is provided "as is", with no guarantee whatsoever from Guillemot Corporation S.A. regarding its use and/or performance. Guillemot Corporation S.A. does not guarantee that the operation of the Software will be free from interruptions or errors. The use or the performance of the Software remain under the Buyer's entire responsibility, and Guillemot Corporation S.A. can provide no guarantee of any kind with regard to the performance and results obtained by the Buyer while using the Software. No guarantee of any kind, whether explicit or implied, is offered by Guillemot Corporation S.A. with regard to the non-violation of third party rights, the merchantability or the adequacy of the Software to a specific use.

In no event shall Guillemot Corporation S.A.'s liability be engaged in the event of damages of any kind arising from the use or the incapacity to use the Software.

#### **Applicable law:**

The Terms & Conditions of this License Agreement are subject to French Law.

### **COPYRIGHT**

© 2010 Guillemot Corporation S.A. All rights reserved. Thrustmaster® is a registered trademark of Guillemot Corporation S.A.

T.A.R.G.E.T is a trademark of Guillemot Corporation S.A. All other trademarks and brand names are hereby acknowledged and are property of their respective owners. Illustrations not binding. Contents, designs and specifications are subject to change without notice and may vary from one country to another. Made in China.

#### **ENVIRONMENTAL PROTECTION RECOMMENDATION**

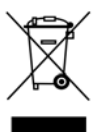

At the end of its working life, this product should not be disposed of with standard household waste, but rather dropped off at a collection point for the disposal of Waste Electrical and Electronic Equipment (WEEE) for recycling.

This is confirmed by the symbol found on the product, user manual or packaging.

Depending on their characteristics, the materials may be recycled. Through recycling and other forms of processing Waste Electrical and Electronic Equipment, you can make a significant contribution towards helping to protect the environment. Please contact your local authorities for information on the collection point nearest you.

 $\epsilon$ 

Reference: 5075862 *www.thrustmaster.com* 

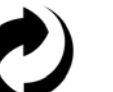

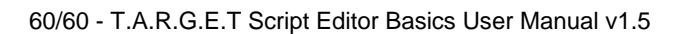

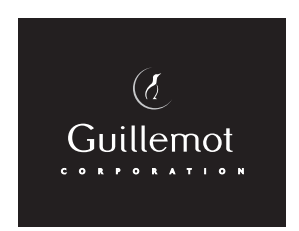

Thrustmaster is a division of the Guillemot Corporation group